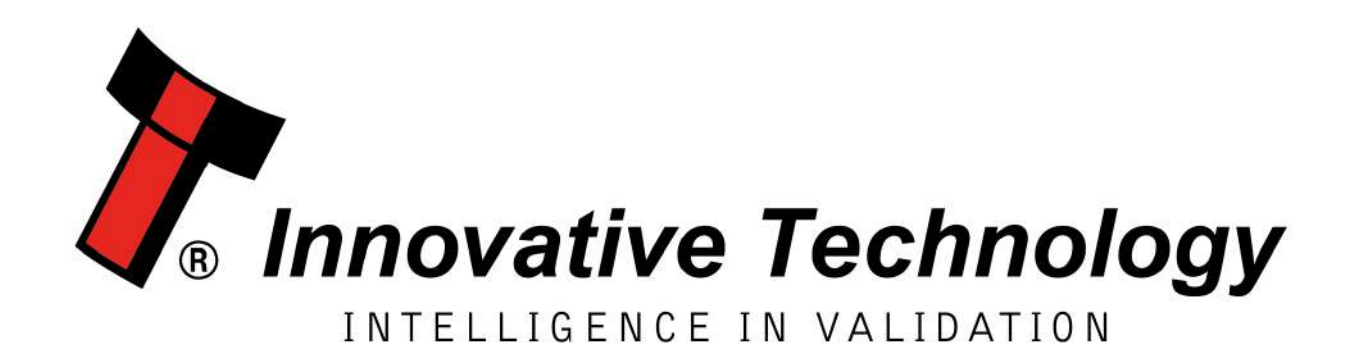

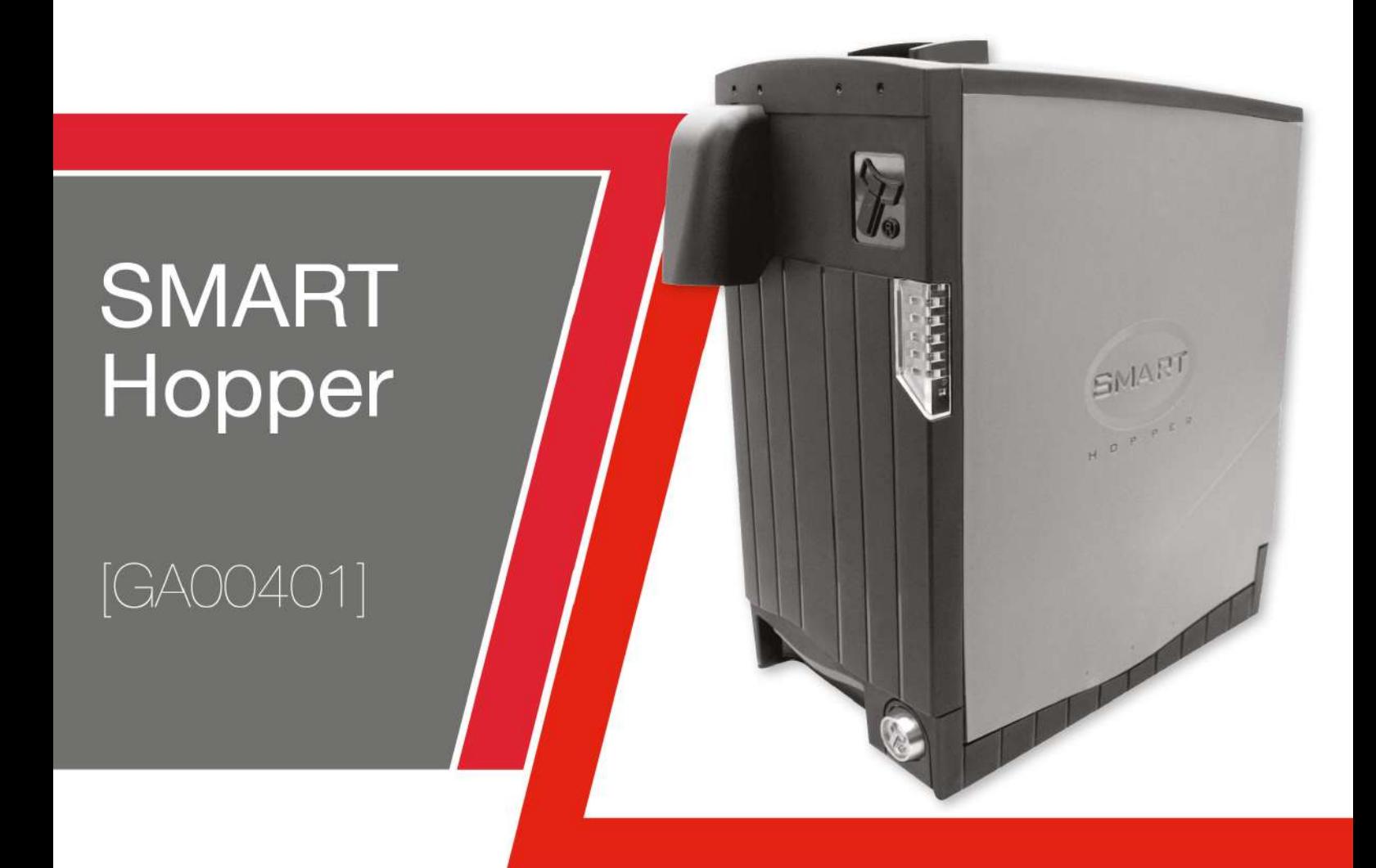

# **USER MANUAL**

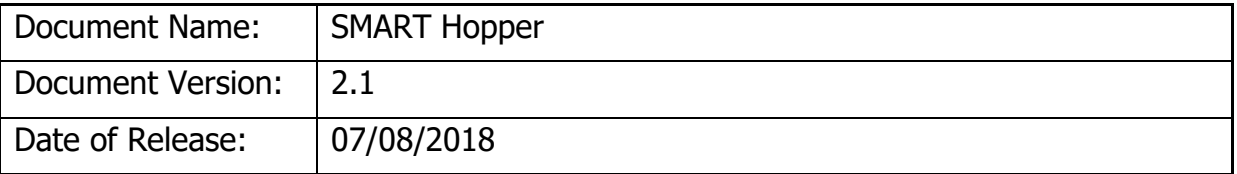

#### **TABLE OF CONTENTS**

<span id="page-1-0"></span>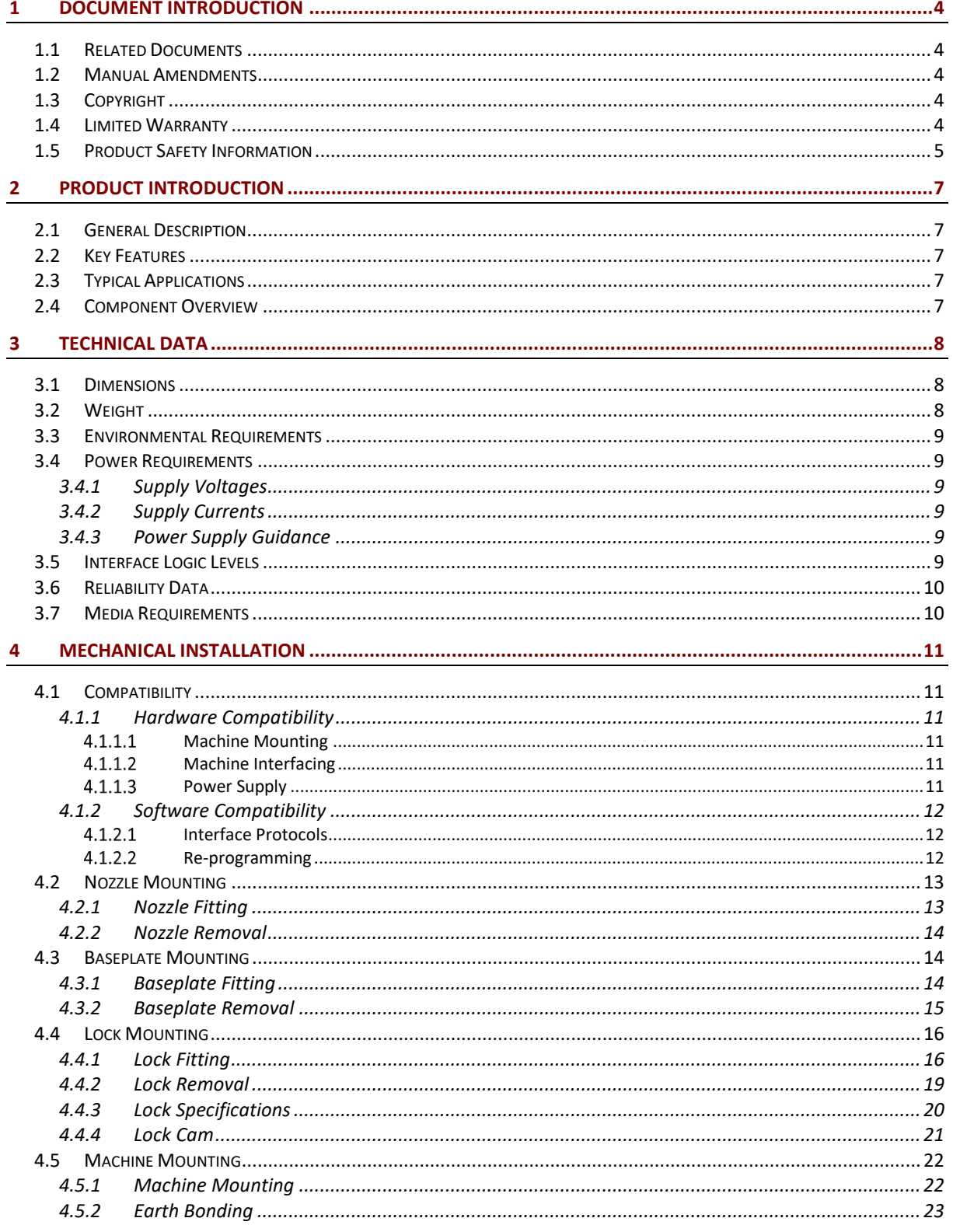

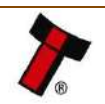

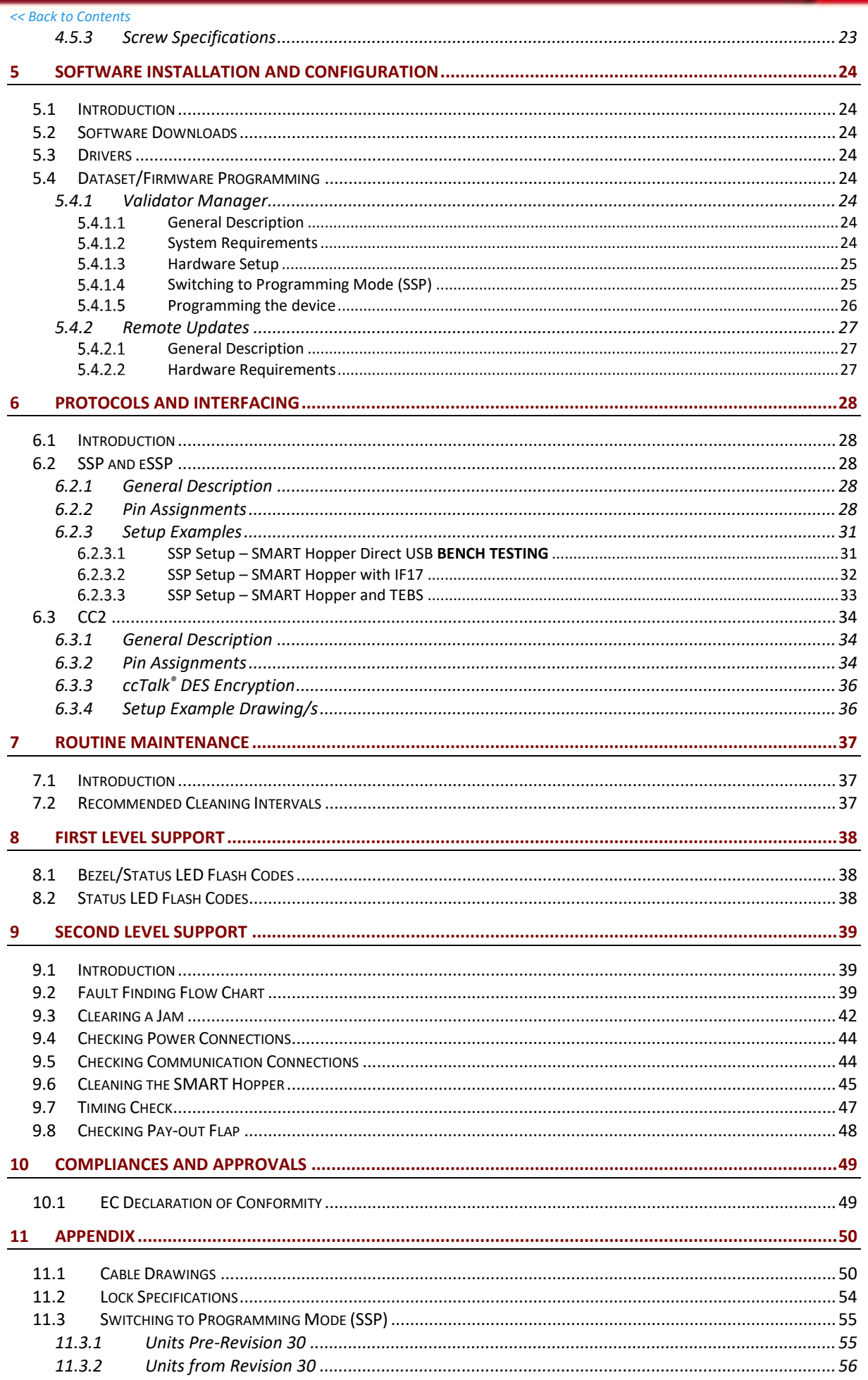

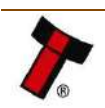

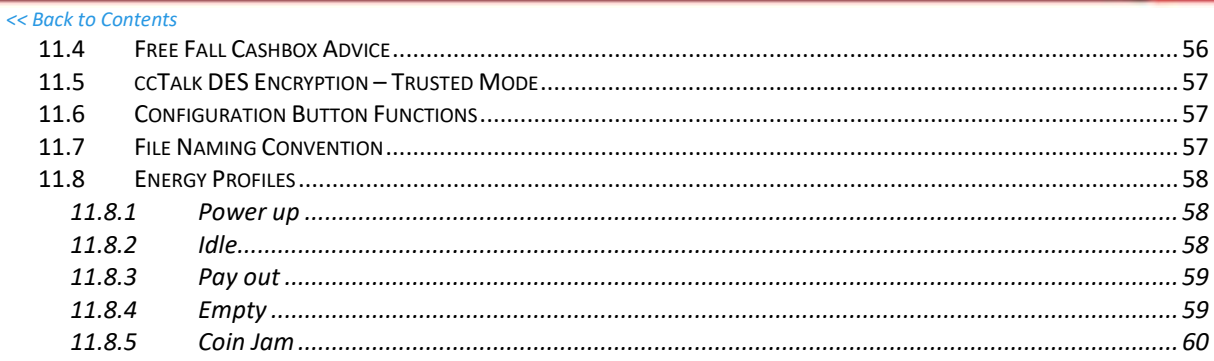

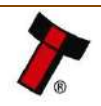

<span id="page-4-0"></span>*[<< Back to Contents](#page-1-0)*

# **1 DOCUMENT INTRODUCTION**

#### <span id="page-4-1"></span>**1.1 Related Documents**

This document should be read together with the following:

For SSP/eSSP:

Protocol Manual – [SSP \(GA138\) : SSP Interface Protocol Specification](https://www.dropbox.com/sh/ujzoh2xf6z00qgu/AACPGB09qE-bozIwtvoaUBPua?dl=0) for integration [SSP Implementation Guide \(GA973\) : Information for programmers and integrators](https://www.dropbox.com/sh/xvc7qenf9rxdzfb/AAD85I3ci4LaHvGAh_PbgJo8a?dl=0)

For other third-party interface protocols contact [support@innovative](mailto:support@innovative-technology.com)[technology.com.](mailto:support@innovative-technology.com)

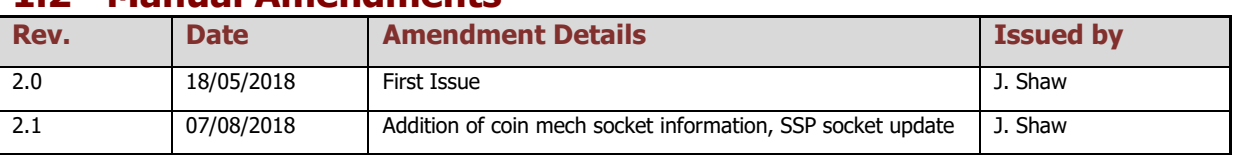

### <span id="page-4-2"></span>**1.2 Manual Amendments**

# <span id="page-4-3"></span>**1.3 Copyright**

This manual set is copyright © Innovative Technology Ltd. 2018. No part of this publication may be reproduced in any form or by any means used to make any derivative such as translation, transformation, or adaptation without permission from Innovative Technology Ltd. The contents of this manual set may be subject to change without prior notice.

# <span id="page-4-4"></span>**1.4 Limited Warranty**

Innovative Technology Ltd warrants each of its hardware products to be free from defects in workmanship and materials under normal use and service for a period commencing on the date of purchase from Innovative Technology Ltd or its Authorized Reseller, and extending for the length of time stipulated by Innovative Technology Ltd.

A list of Innovative Technology Ltd offices can be found in every section of this manual set. If the product proves defective within the applicable warranty period, Innovative Technology Ltd will repair or replace the product. Innovative Technology Ltd shall have the sole discretion whether to repair or replace, and any replacement product supplied may be new or reconditioned.

The foregoing warranties and remedies are exclusive and are in lieu of all other warranties, expressed or implied, either in fact or by operation of law, statutory or otherwise, including warranties of merchantability and fitness for a particular purpose.

Innovative Technology Ltd shall not be liable under this warranty if it's testing and examination disclose that the alleged defect in the product does not exist or was caused by the customer's or any third person's misuse, neglect, improper installation or testing, unauthorized attempts to repair, or any other cause beyond the range of

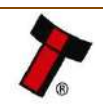

#### *[<< Back to Contents](#page-1-0)*

the intended use. In no event will Innovative Technology Ltd be liable for any damages, including loss of profits, cost of cover or other incidental, consequential or indirect damages arising out the installation, maintenance, use, performance, failure or interruption of an Innovative Technology Ltd product, however caused.

# <span id="page-5-0"></span>**1.5 Product Safety Information**

Throughout this user manual key safety points are raised for awareness when using or maintaining the product.

These safety points are highlighted in a box, like this:

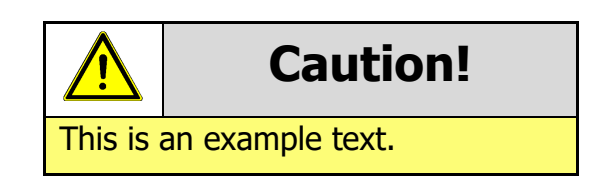

This user manual and the information it contains is only applicable to the model stated on the front cover, and must not be used with any other make or model.

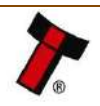

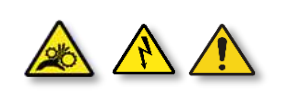

#### **Safety Notice! Read before using this product!**

**Safety Notice - Warning.** Ensure power is removed before allowing access to the inside of this product. Ensure any static build up is discharged before allowing access to any part of this product or media contained. Always earth this product/base plate in accordance with the manual.

For use only in or with complete equipment where the acceptability of the combination is determined by UL LLC. When installed in an end-product, consideration must be given to the following:

- The power supply terminals and/or connectors are: Not investigated for field wiring
- The investigated Pollution Degree is: 2
- The following end-product enclosures are required: Mechanical, Fire

**Sicherheitshinweis – Warnung:** Es muss sichergestellt werden, dass das Gerät von der Versorgungsspannung getrennt wird, bevor ein Eingriff in das Innere des Gerätes erfolgt. Es muss sichergestellt werden, dass jegliche statische Aufladung des Gerätes entladen wird, bevor auf das Gerät oder auf innerhalb des Gerätes befindliche Objekte zugegriffen wird. Die Erdung des Gerätes muss immer gemäß Handbuch erfolgen.

Nur für die Verwendung in oder mit kompletter Ausstattung, dessen Eignung und Kombination von der UL LLC ermittelt wurde. Bei der Installation in einem Endproduckt, muss folgendes berücksichtigt werden:

- Die Spannungsversorgungsklemmen und/oder Verbinder sind: Feldverkabelung wurde nicht
- untersucht
- Der untersuchte Verschmutzungsgrad ist: 2
- Folgende Anforderungen an die Gehäuse des Endproduktes sind gefordert: Mechanisch, Feuer

**Aviso de seguridad**: Asegúrese de que la alimentación está desconectada y de que toda la energía estática es descargada antes de manipular este producto. Conecte a tierra la chapa base de la manera que se indica en el manual.

Solo para uso con dispositivos con los cuales la compatibilidad ha sido certificada por UL LLC. Tras su instalación en producto acabado, tener en cuenta lo siguiente:

- Los conectores y terminales de alimentación son: No se ha investigado/especificado cableado externo.
- El grado de contaminación determinado es: 2
- Los siguientes manuales/certificados de producto final son requeridos: Mecánico, Fuego

**Avis de sécurité :** Assurez-vous que l'alimentation est coupée et que toute l'énergie statique est déchargé avant de manipuler ce produit. Connecter à la terre, la plaque de base à la manière indiquée dans le manuel.

A utiliser Seulement avec les dispositifs dont la compatibilité a été certifiée par UL LLC. Après son installation dans le produit fini, prendre en considération ce qui suit:-

- Les connecteurs et les bornes d'alimentation sont : cela n'a pas été étudié/spécifié câblage externe.
- Le degré de contamination déterminé est: 2
- Les manuels suivants / les certificats du produit final sont nécessaires : mécanique, incendie

**Bezpečnostní upozornění.** Před manipulací uvnitř tohoto produktu se ujistěte, že je produkt odpojen od zdroje elektrického napětí. Ujistěte se, že jakýkoliv elektrostatický náboj byl vybit před manipulací s jakoukoliv částí tohoto produktu nebo obsaženým médiem. Vždy uzemněte tento produkt/základovou desku v souladu s návodem.

Pouze pro použití v nebo s kompletním vybavením, kde je přijatelnost kombinace určena UL LLC. Při instalaci v konečném produktu je třeba zvážit nasledující:

- Napájecí svorky a/nebo konektory: Nejsou sledované pro externí kabeláž
- Sledovaný stupeň znečištění je: 2
- Následující krytí konečného produktu jsou požadované: Mechanické, Protipožární

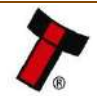

# <span id="page-7-0"></span>**2 PRODUCT INTRODUCTION**

# <span id="page-7-1"></span>**2.1 General Description**

The SMART Hopper from Innovative Technology is a state of the art multi-coin hopper and recycler that eliminates coin starvation. Boasting a market leading mixed coin capacity, the SMART Hopper removes the need for multiple hoppers, maximising cash efficiency.

The SMART Hopper reduces the cost of handling coins internally, eliminating the need for multiple hoppers & sorters. Operating at an industry leading 12 coins per second the SMART Hopper is a true multi-coin pay-out unit capable of accepting all coins passed through the coin mechanism.

# <span id="page-7-2"></span>**2.2 Key Features**

- State of the art multi coin hopper & recycler
- Technologically advanced
- Lowest cost of ownership
- High security

# <span id="page-7-3"></span>**2.3 Typical Applications**

- Gaming
- Amusement
- Vending
- Retail & Kiosk

# <span id="page-7-4"></span>**2.4 Component Overview**

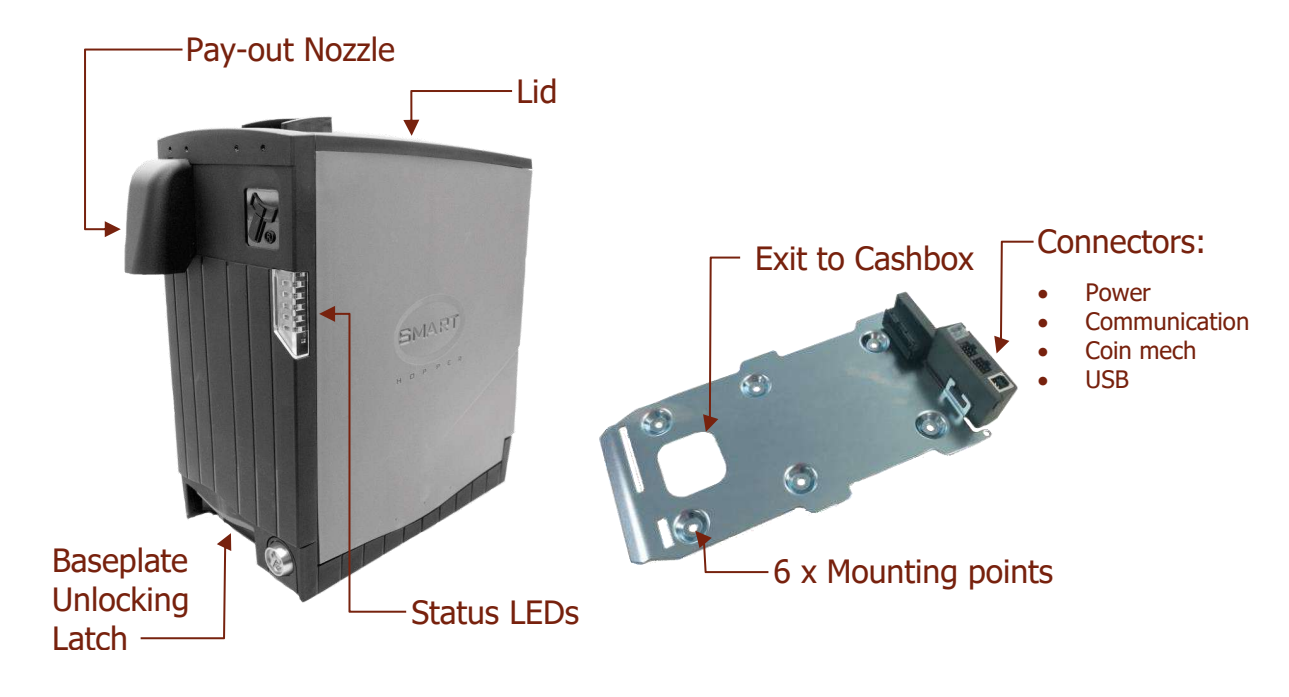

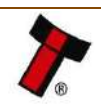

# <span id="page-8-0"></span>**3 TECHNICAL DATA**

# <span id="page-8-1"></span>**3.1 Dimensions**

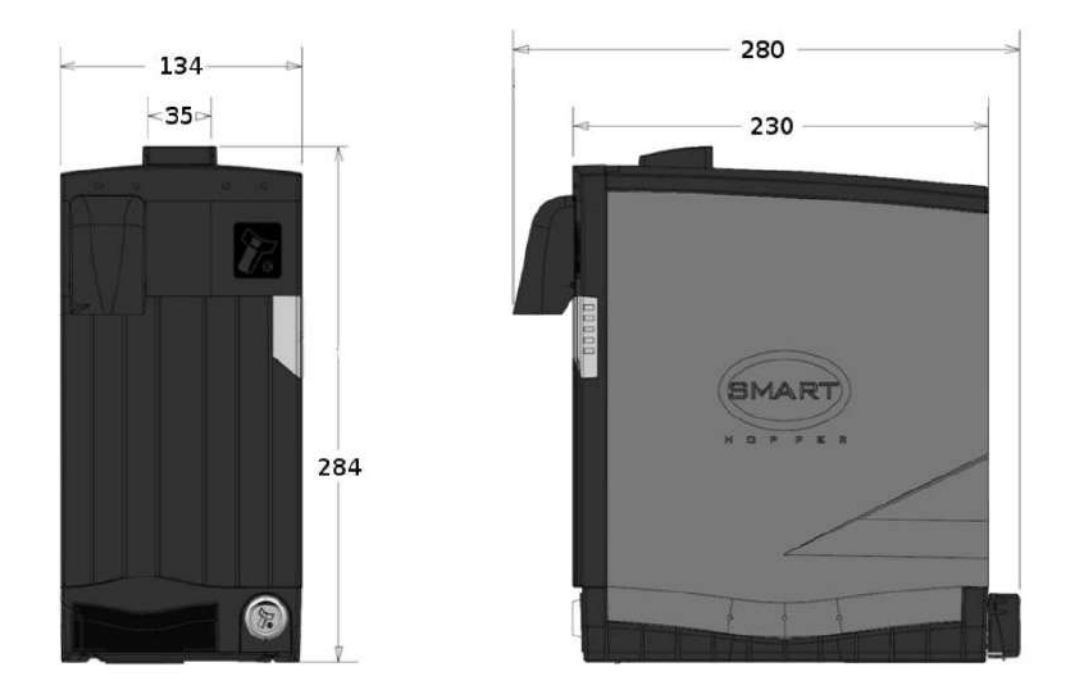

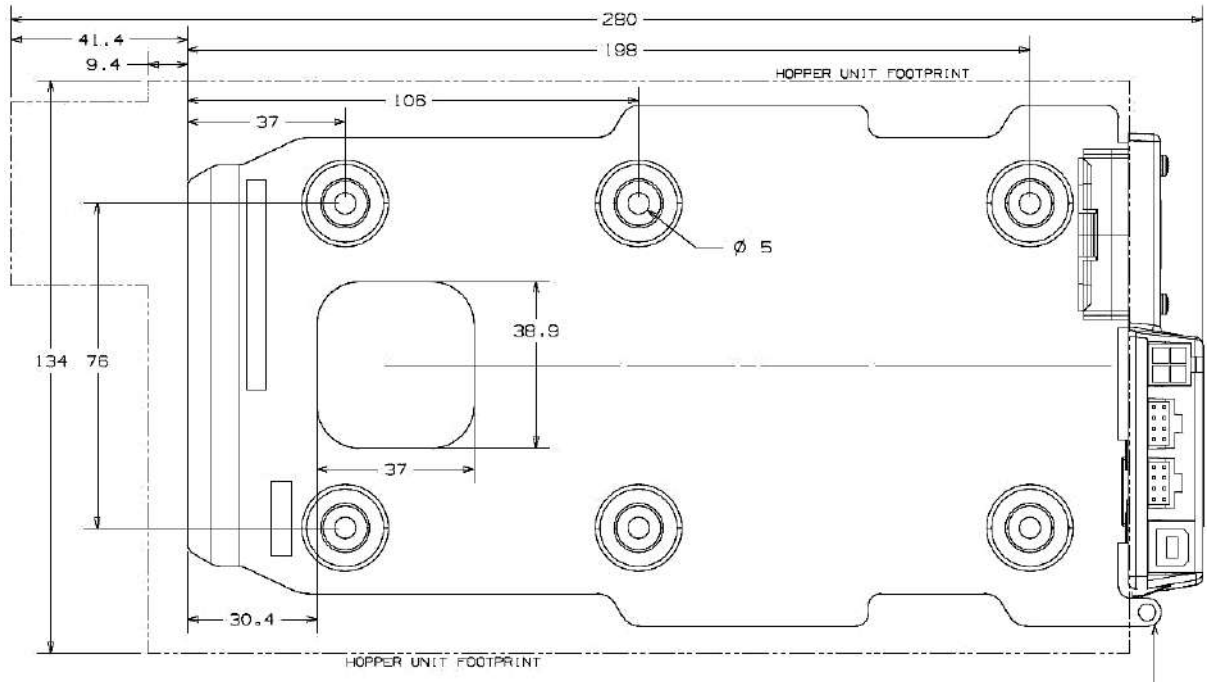

EARTHING TAB-

# <span id="page-8-2"></span>**3.2 Weight**

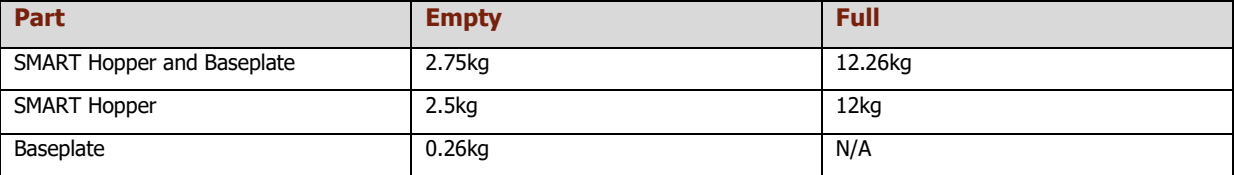

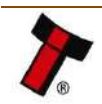

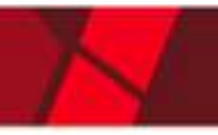

*[<< Back to Contents](#page-1-0)*

#### <span id="page-9-0"></span>**3.3 Environmental Requirements**

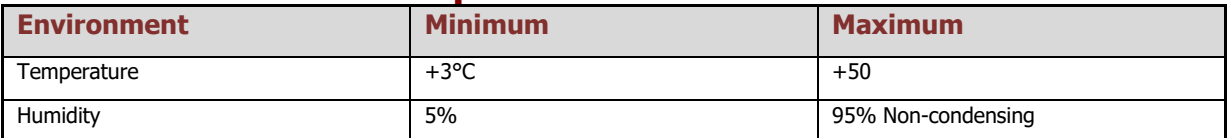

### <span id="page-9-1"></span>**3.4 Power Requirements**

#### <span id="page-9-2"></span>**3.4.1 Supply Voltages**

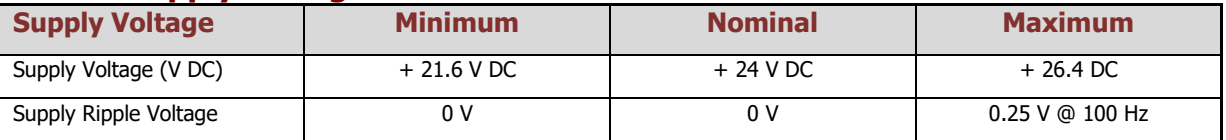

#### <span id="page-9-3"></span>**3.4.2 Supply Currents**

The supply current required to run the SMART Hopper will vary during the phases of operation. Below is a table detailing the required current.

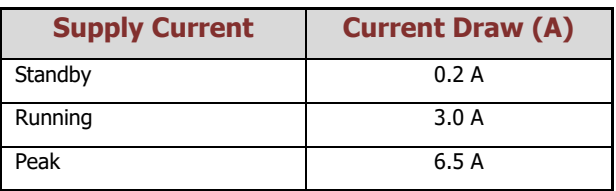

#### <span id="page-9-4"></span>**3.4.3 Power Supply Guidance**

The SMART Hopper requires a stable 24 V DC / 6.5 A power supply. Check the power requirements of the host machine and other peripherals to spec a suitable power environment for the machine setup.

TDK Lambda manufactures suitable power supplies. See the table below for further details.

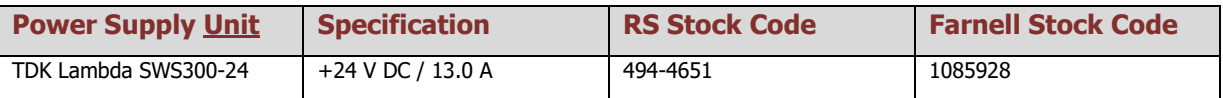

# <span id="page-9-5"></span>**3.5 Interface Logic Levels**

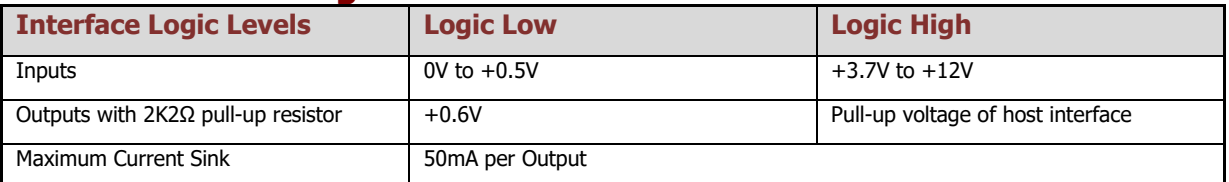

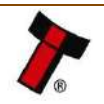

- <span id="page-10-0"></span>**3.6 Reliability Data** • MCBF
	- 200,000
	- MCBI
		- 50,000

# <span id="page-10-1"></span>**3.7 Media Requirements**

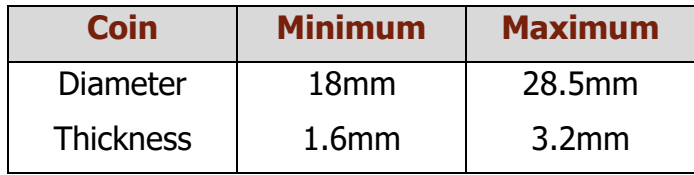

Depending on the currency a different SMART Hopper Hardware type is required. Contact [support@innovative-technology.com](mailto:support@innovative-technology.com) for further information. Detailed information is available on request.

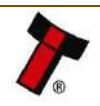

*[<< Back to Contents](#page-1-0)*

# <span id="page-11-0"></span>**4 MECHANICAL INSTALLATION**

# <span id="page-11-1"></span>**4.1 Compatibility**

#### <span id="page-11-2"></span>**4.1.1 Hardware Compatibility**

#### <span id="page-11-3"></span>4.1.1.1 Machine Mounting

Assuming the suitable base plate type has been ordered the SMART Hopper can be used as a fitting replacement for competitor coin hopper solutions.

Innovative Technology Ltd. has a policy of continuous product improvement. Due to design changes older model or product pay-nozzles may not be compatible with the SMART Hopper.

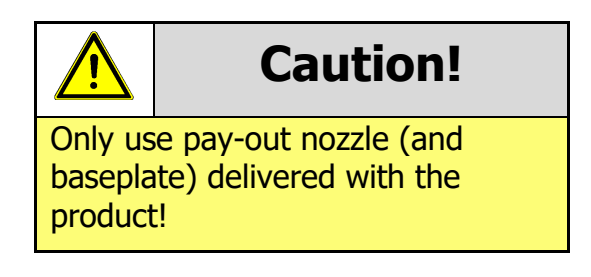

#### <span id="page-11-4"></span>4.1.1.2 Machine Interfacing

The SMART Hopper may need changes to existing machine harnessing.

#### <span id="page-11-5"></span>4.1.1.3 Power Supply

It is critical that the SMART Hopper is connected to a power supply being able to provide the required power at the correct specification. A weak power supply will cause the SMART Hopper to malfunction like coin rejects or missing credits. If the SMART Hopper is used as a fitting replacement for an older model or product it is recommended to check the power supply specifications of the machine. The power supply of the machine might be designed for the older model or product but not suitable for the SMART Hopper. The SMART Hopper might have higher power consumption. Refer to [3.4 Power Requirements](#page-9-1) for full power requirement details of the SMART Hopper.

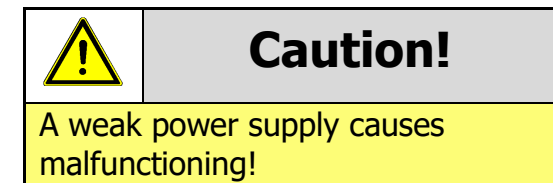

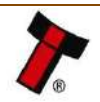

#### <span id="page-12-0"></span>**4.1.2 Software Compatibility**

#### <span id="page-12-1"></span>4.1.2.1 Interface Protocols

When using the SMART Hopper as a fitting replacement for an older model or product some events such as credits may be given incorrectly. This is due to improved firmware routines and faster motors being used. This may cause missing events such as credits in those host machines where timeouts are defined for the older model or product. Contact the machine manufacturer for full compatibility of the SMART Hopper.

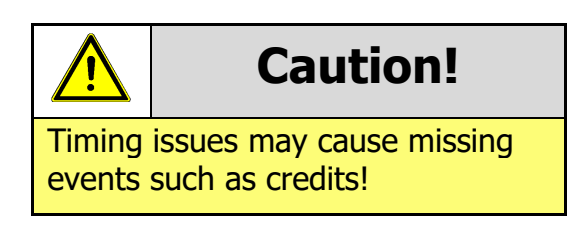

#### <span id="page-12-2"></span>4.1.2.2 Re-programming

For re-programming the SMART Hopper always use the latest version of Validator Manager available for download on ITLs website. Older versions may not support the SMART Hopper. For further details on Re-programming the SMART Hopper refer to [5.4.1.5 Programming the device](#page-26-0)

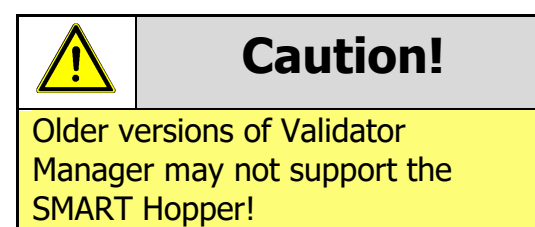

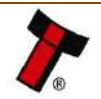

#### *[<< Back to Contents](#page-1-0)*

# <span id="page-13-0"></span>**4.2 Nozzle Mounting**

# <span id="page-13-1"></span>**4.2.1 Nozzle Fitting**

#### **1. Alignment**

Position the pay-out nozzle in line with the cut outs for the nozzle.

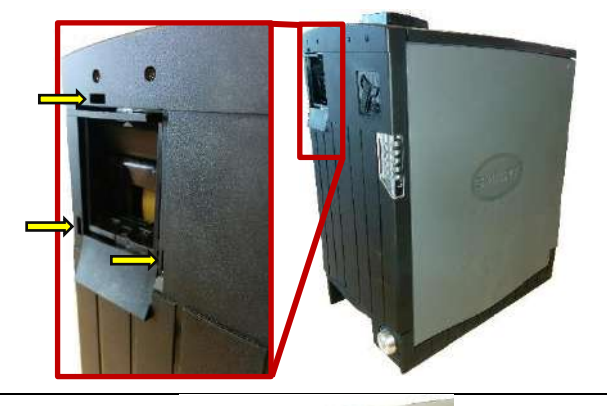

**2. First latch** Attach the top clip in to the front of the SMART Hopper

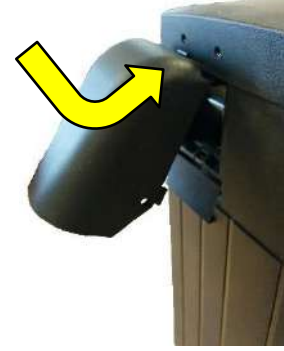

**3. Final attachment** Now place the side clips in to the corresponding holes and push until they click in to place

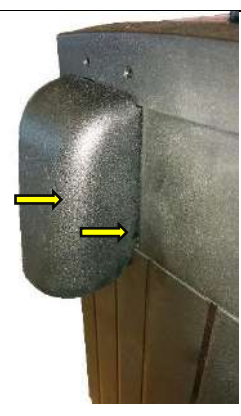

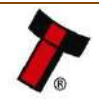

#### <span id="page-14-0"></span>*[<< Back to Contents](#page-1-0)* **4.2.2 Nozzle Removal**

#### **1. Side clips**

Pull the low section of the pay-out nozzle until the 2 side clips release.

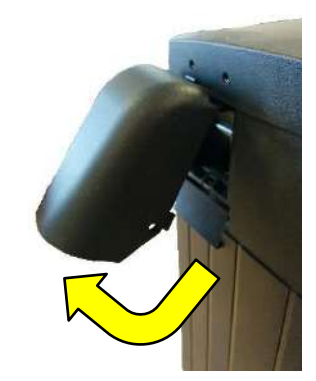

**2. Top Clip** Pivoting the nozzle up will unhook the top clip.

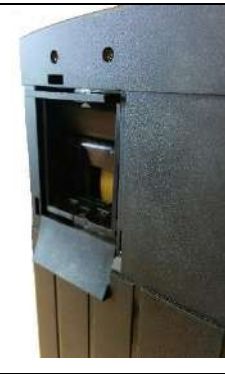

# <span id="page-14-1"></span>**4.3 Baseplate Mounting**

### <span id="page-14-2"></span>**4.3.1 Baseplate Fitting**

#### **1. Baseplate Fitting**

Slide the SMART Hopper on to the baseplate until it engages the latch with a click.

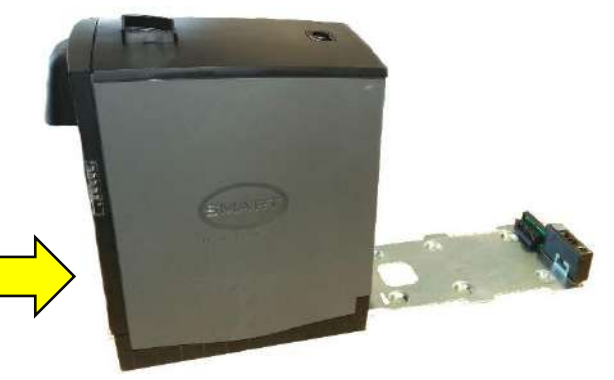

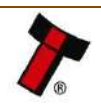

#### <span id="page-15-0"></span>**4.3.2 Baseplate Removal**

**1. Latch**

Press the latch on the front of the SMART Hopper up.

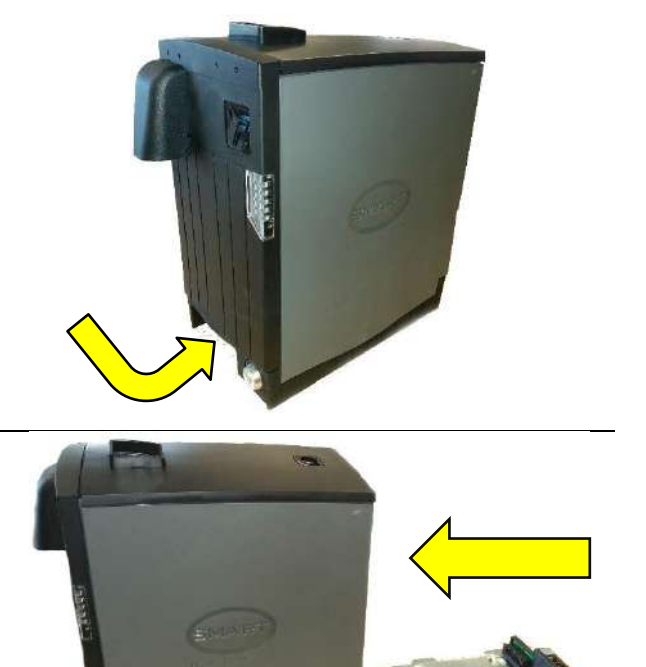

**2. Pull** With the latch still pressed pull the SMART Hopper forward.

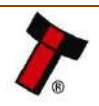

#### *[<< Back to Contents](#page-1-0)*

# <span id="page-16-0"></span>**4.4 Lock Mounting**

### <span id="page-16-1"></span>**4.4.1 Lock Fitting**

#### **1. Latch**

Press the latch on the front of the SMART Hopper up.

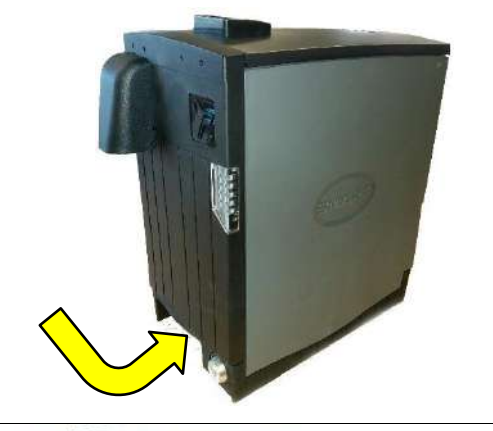

**2. Pull** With the latch still pressed pull the SMART Hopper forward.

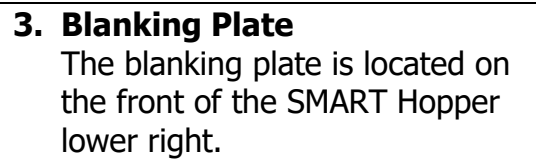

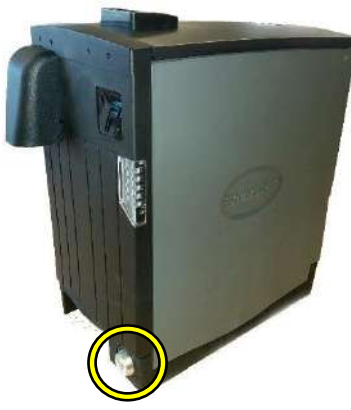

**4. Screws** Remove the 2 screws and remove the blanking plate and lock holder.

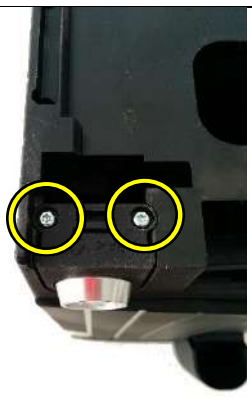

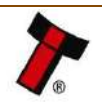

#### *[<< Back to Contents](#page-1-0)*

**5. Disassembly Lock holder** Remove blanking plate from the lock holder. Push on the outer edges of the blanking plate and push through the hole.

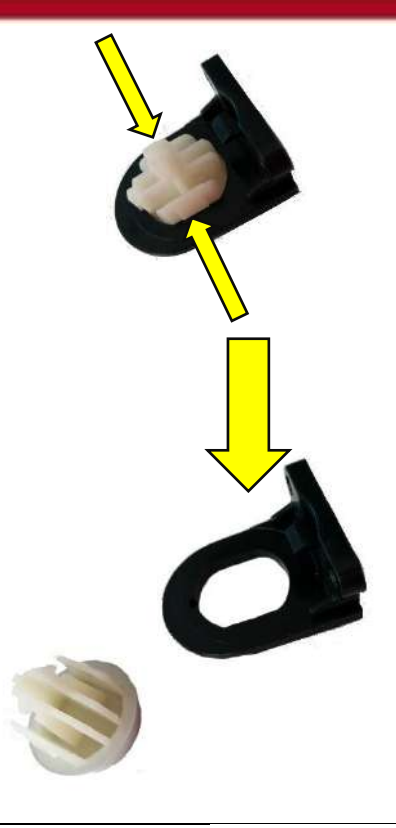

**6. Barrel Lock Disassembly** Remove the 2 nuts and direction cam from the lock.

#### **7. Assembly**

- 1. Place the barrel lock in to the lock holder.
- 2. Attach barrel lock fixing nut.
- 3. Place the direction cam over the rear of the barrel lock.

# **Caution!**

Special care should be taken with the direction cam if positioned wrong it will change the direction the lock opens.

- 4. Place MC00211 on the barrel lock.
- 5. Tighten the nylon locking nut on to the barrel lock.

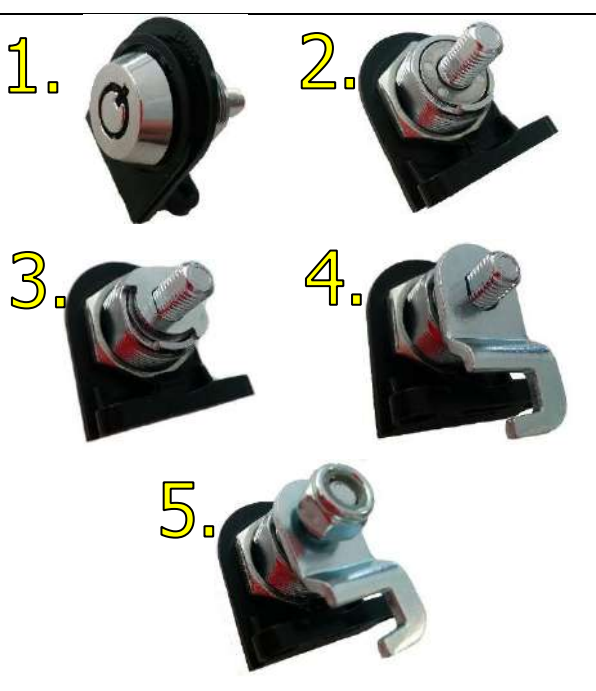

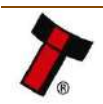

# **8. Attaching Lock Assembly**

The lock assembly will need to be rotated in to place. Once in place use the 2 screws to fix the lock assembly in place.

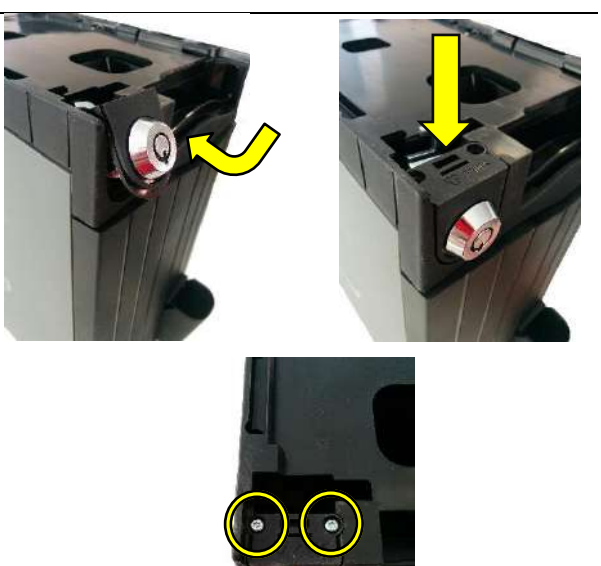

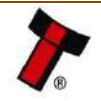

#### <span id="page-19-0"></span>*[<< Back to Contents](#page-1-0)* **4.4.2 Lock Removal**

**1. Latch**

Press the latch on the front of the SMART Hopper up.

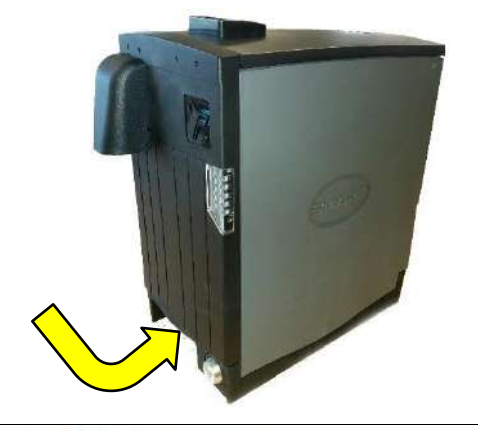

**2. Pull** With the latch still pressed pull the SMART Hopper forward.

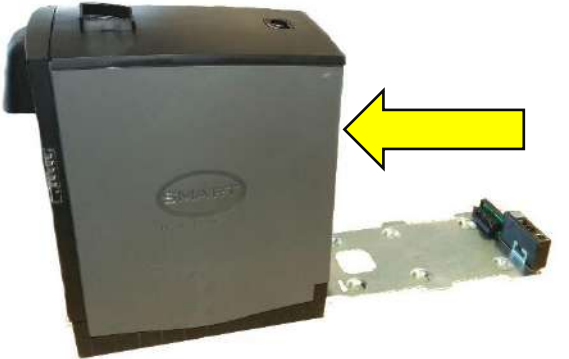

**3. Blanking Plate** The blanking plate is located on the front of the SMART Hopper lower right.

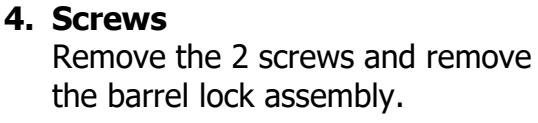

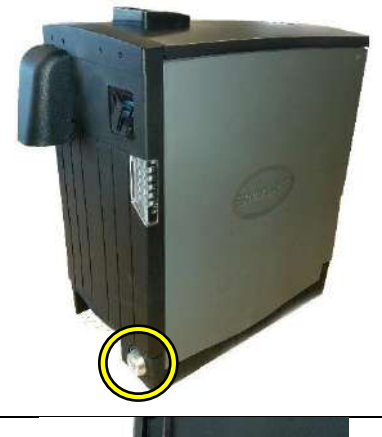

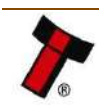

#### *[<< Back to Contents](#page-1-0)*

- **5. Description 1**
	- 1. Unfasten the nylon locking  $\sqrt{\frac{1}{n}}$ nut.
	- 2. Remove MC00211 cam.
	- 3. Remove the direction cam from the rear of the barrel lock.
	- 4. Unfasten the nut fixing the  $\epsilon$ barrel lock to the lock holder.
	- 5. Remove the barrel lock from the holder.

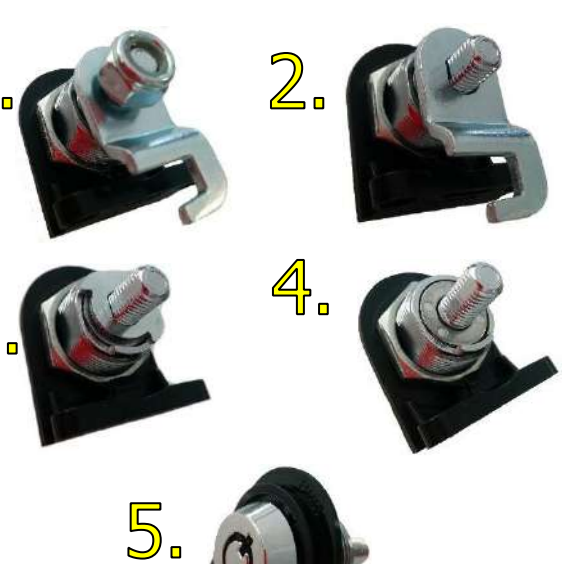

**6. Description 2** Clip the lock blank in to the lock holder.

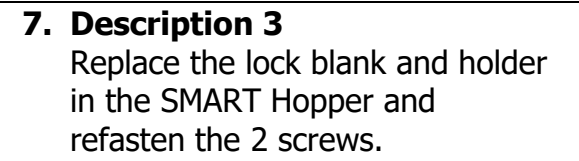

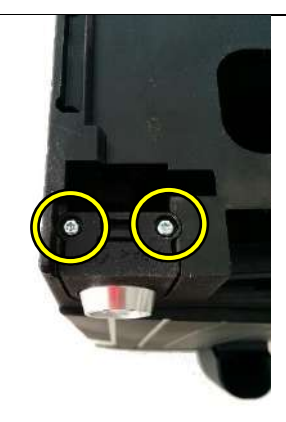

#### <span id="page-20-0"></span>**4.4.3 Lock Specifications**

Locks for the SMART Hopper are available from Innovative Technology Ltd.

ITL Part Number: PA00650

<http://innovative-technology.com/shop/smart-hopper-spares/lock-detail>

However, there are various lock manufacturers and distributors. Refer to [11.2 Lock](#page-54-0)  [Specifications](#page-54-0) for lock specification.

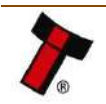

# <span id="page-21-0"></span>**4.4.4 Lock Cam**

The following Lock Cam needs to be ordered from Innovative Technology Ltd. additionally to the lock for full locking capability.

ITL Part Number: MC00211

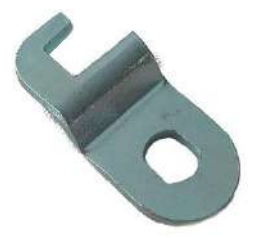

<http://www.innovative-technology.com/shop/smart-hopper-spares/lock-cam-detail>

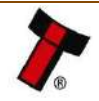

#### <span id="page-22-0"></span>*[<< Back to Contents](#page-1-0)* **4.5 Machine Mounting**

### <span id="page-22-1"></span>**4.5.1 Machine Mounting**

**1. Bolt holes for fixing baseplate to surface.**

6 x Bolt holes highlighted

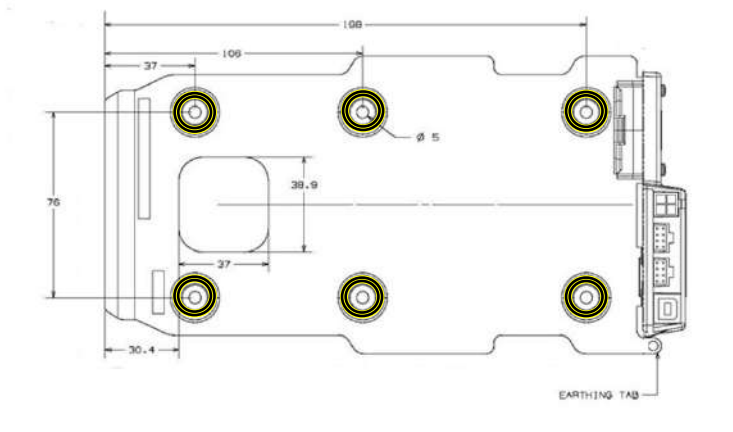

**2. Earthing Tab** 1 x Earthing tab.

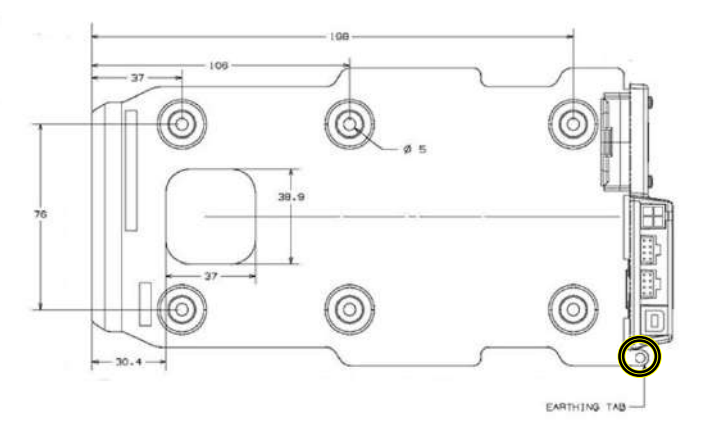

**3. Cashbox Entry Hole** 1 x Cashbox entry hole

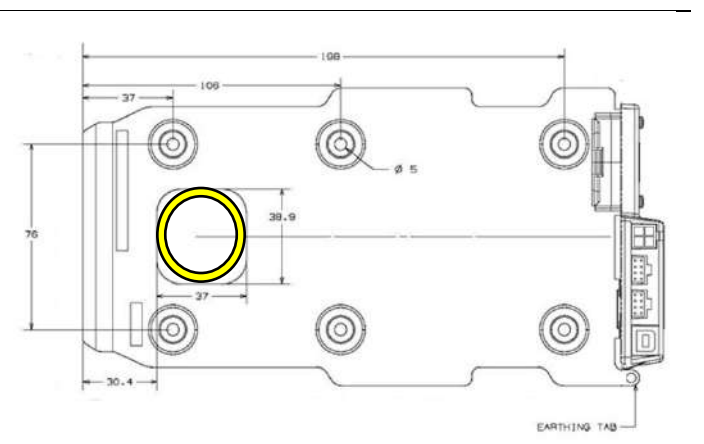

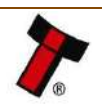

#### <span id="page-23-0"></span>**4.5.2 Earth Bonding**

It is very important that the SMART Hopper is properly bonded to earth as described in [4.5.1 Machine Mounting.](#page-22-1) Lack of proper bonding can cause communication issues and other failures.

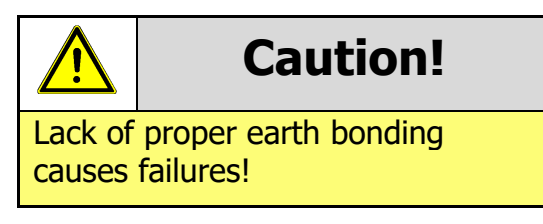

#### <span id="page-23-1"></span>**4.5.3 Screw Specifications**

The SMART Hopper does not include screws for machine mounting. See table below for screw specification reference.

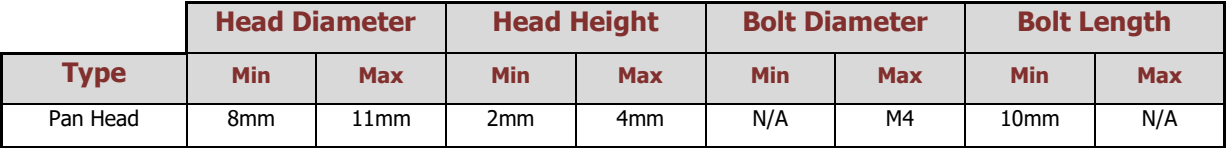

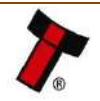

<span id="page-24-0"></span>*[<< Back to Contents](#page-1-0)*

# **5 SOFTWARE INSTALLATION AND CONFIGURATION**

### <span id="page-24-1"></span>**5.1 Introduction**

The SMART Hopper leaves the factory pre-programmed with the latest dataset and firmware files. However, it is important to ensure the device is kept up to date with the latest dataset and firmware. This section will give a brief overview of the various update possibilities with the SMART Hopper. For detailed instructions refer to the relevant manual package supplied with the software or contact [support@innovative](mailto:support@innovative-technology.com)[technology.com.](mailto:support@innovative-technology.com)

### <span id="page-24-2"></span>**5.2 Software Downloads**

All software from Innovative Technology Ltd is free of charge and can be downloaded from the [www.innovative-technology.com/support/secure-download](http://www.innovative-technology.com/support/secure-download) once registered and logged in. If an account isn't made, create an account via the Create an account form. A confirmation email will be sent to the registered email address once all contact details have been successfully submitted.

### <span id="page-24-3"></span>**5.3 Drivers**

The ITL drivers allow connection to any of ITLs validators to a compatible Windows device. If connecting via an IF17 then this process doesn't need to be followed as they are signed Microsoft Drivers and should install automatically. If this isn't the case or the computer is disconnected from the network, there is a standalone package included within the driver downloads available at [www.innovative](http://www.innovative-technology.com/support/secure-download)[technology.com/support/secure-download.](http://www.innovative-technology.com/support/secure-download)

# <span id="page-24-4"></span>**5.4 Dataset/Firmware Programming**

#### <span id="page-24-5"></span>**5.4.1 Validator Manager**

#### <span id="page-24-6"></span>5.4.1.1 General Description

Validator Manager is a utility which allows the user to reprogram any of ITL's validators, hoppers as well as coin and note recycler. Note that admin rights are required during installation. The validator must be in SSP for Validator Manager to detect the device.

#### <span id="page-24-7"></span>5.4.1.2 System Requirements

- Windows XP SP3 or above
- .Net Framework 4
- 256mb ram
- 50mb hard disk free
- Connected SMART Hopper with active com port

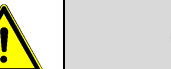

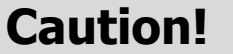

There have been instances where one of the dll's (itdata1.dll) used in Validator Manager are flagged as a Trojan, this is a false positive and if this happens add a rule to the antivirus to allow the file to run.

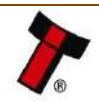

#### <span id="page-25-0"></span>*[<< Back to Contents](#page-1-0)* 5.4.1.3 Hardware Setup

Connect the power supply to the IF17. Connect the USB cable to the IF17 and to the computer or laptop.

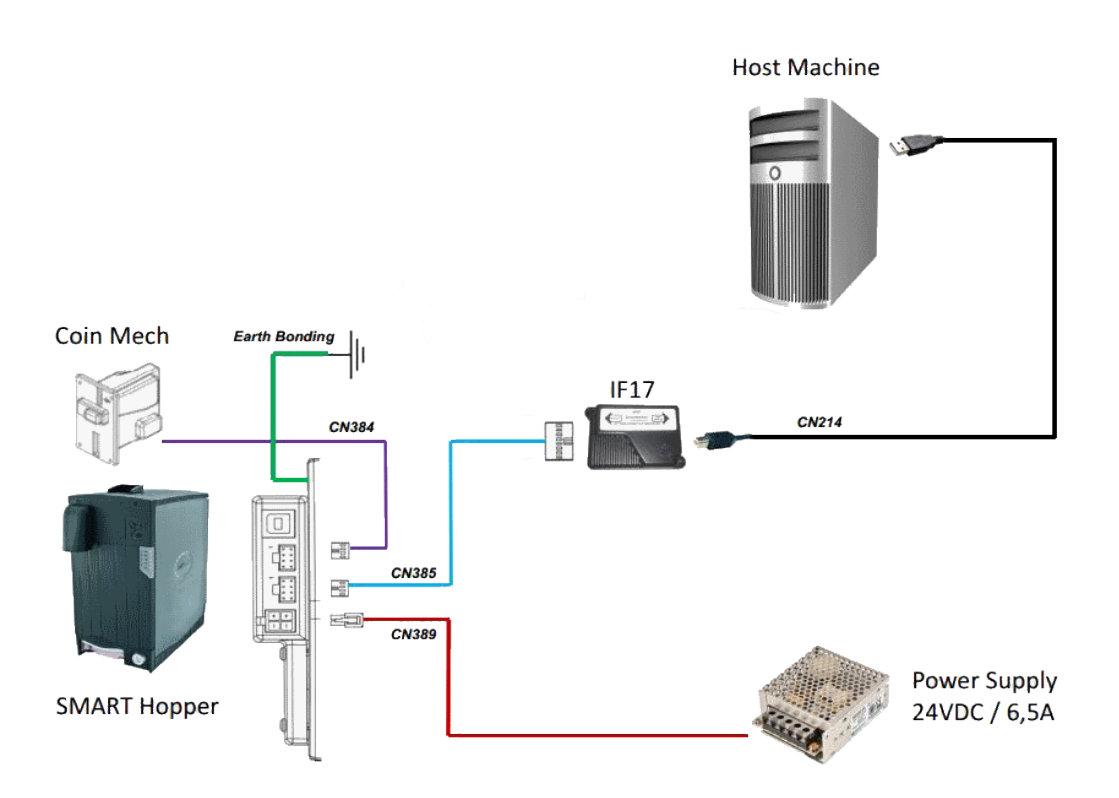

#### <span id="page-25-1"></span>5.4.1.4 Switching to Programming Mode (SSP)

Before programming via Validator Manager the SMART Hopper needs to be switched to the SSP protocol (sometimes referred to as Programming Mode). Refer to  $11.3$ [Switching to Programming mode](#page-55-0) for the procedure on how to do this.

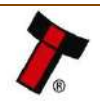

#### <span id="page-26-0"></span>5.4.1.5 Programming the device

Once the unit is switched into SSP, open Validator Manager and click detect devices. This will scan all active com ports for a unit, if the SMART Hopper fails to connect ensure the correct drivers are installed and the unit is in SSP. Refer to [11.3](#page-55-0)  [Switching to Programming mode](#page-55-0) for the procedure for doing this.

By selecting the Program tab, the SMART Hopper can be reprogramed. To begin the upload, click open file, then browse to the file location (usually Downloads) before clicking OK.

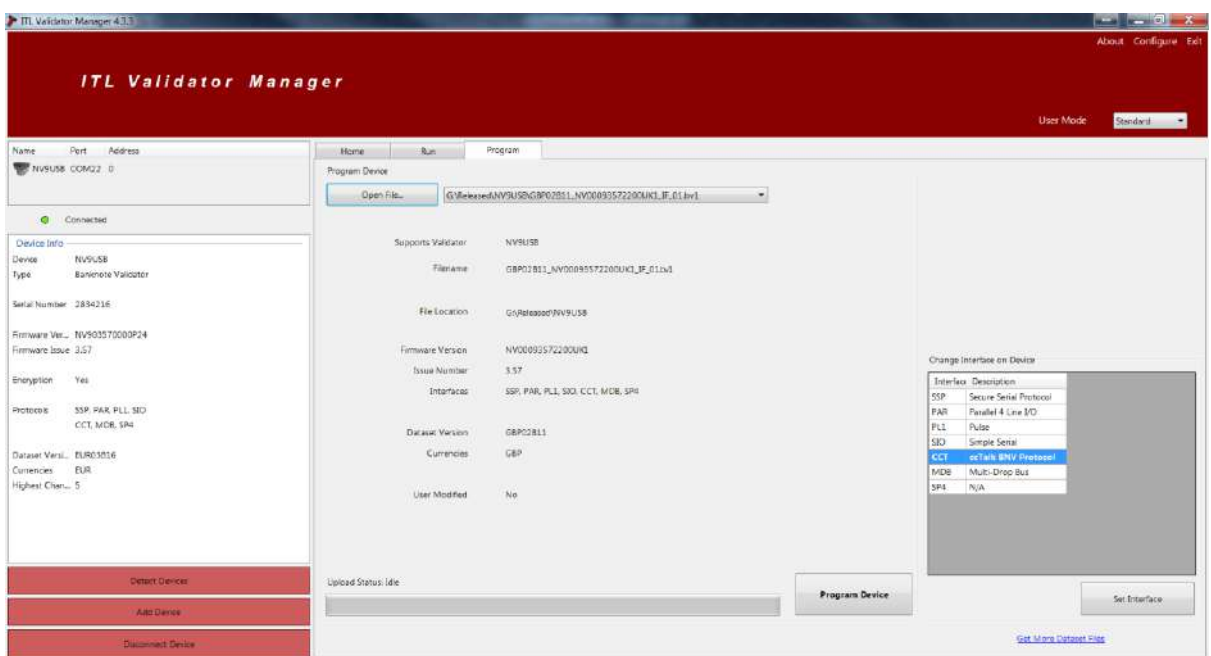

Once the file has been selected its information will be populated and the Program device tab will become active. Finally hit 'Program Device', the unit's status LEDS will now begin to flash signaling the update has begun.

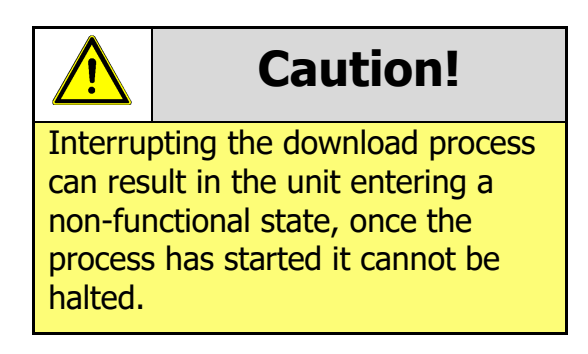

When completed the unit will restart and a pop-up box will appear saying Device Programming Complete.

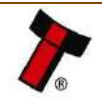

#### <span id="page-27-0"></span>**5.4.2 Remote Updates**

#### <span id="page-27-1"></span>5.4.2.1 General Description

As part of Innovative Technology Ltd continued development and improvement, periodically new dataset and/or firmware for validators is released. This could be for improved acceptance, additional features or security updates. Network connected cabinets and applications communicating in SSP can the functionality to update the devices attached through the application software. DLLs and libraries are available to assist with this development. Contact the local support office with requirements for more assistance. This section outlines the software processes involved in updating a validator with a new dataset/firmware file. Implementation of this process allows a validator to be updated from a remote location using the host machine software.

#### <span id="page-27-2"></span>5.4.2.2 Hardware Requirements

Connect the power supply to the IF17. Connect the USB cable to the IF17 and to the computer or laptop.

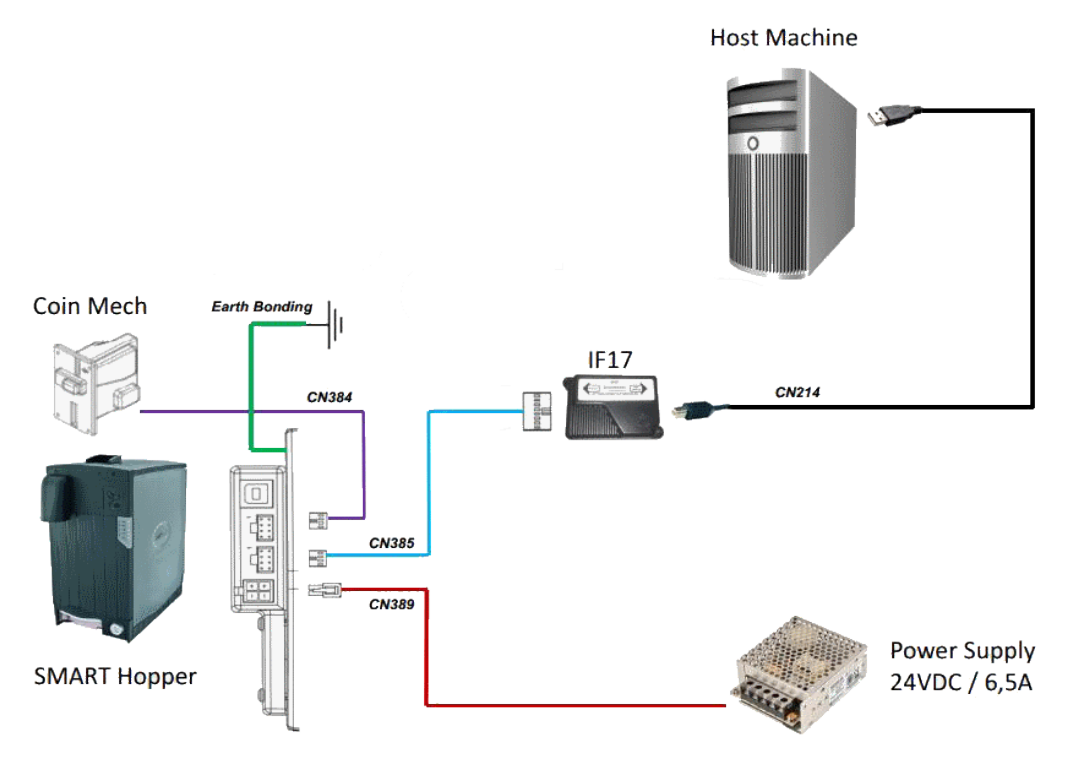

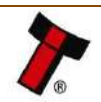

# <span id="page-28-0"></span>**6 PROTOCOLS AND INTERFACING**

#### <span id="page-28-1"></span>**6.1 Introduction**

The SMART Hopper supports standard industry protocols. Interfaces that are not listed may be available upon request. For any queries regarding interfaces that are not listed contact [support@innovative-technology.com.](mailto:support@innovative-technology.com)

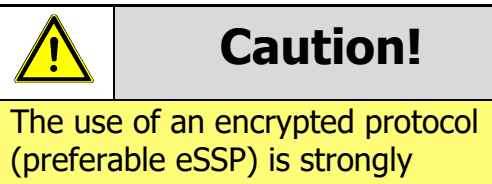

recommended to achieve the highest security!

### <span id="page-28-2"></span>**6.2 SSP and eSSP**

#### <span id="page-28-3"></span>**6.2.1 General Description**

Smiley® Secure Protocol (SSP) and Encrypted Smiley® Secure Protocol (eSSP) are field proven secure interfaces specifically designed by Innovative Technology Ltd. to address the problems with cash handling systems in gaming machines. Problems such as acceptor swapping, re-programming acceptors and line tapping are all addressed. This interface is recommended for all new developments. Innovative Technology Ltd. provides full SDK packages upon request including Interface Specification, Implementation Guide as well as source code examples for C++, C#.NET and Linux. Contact [support@innovative-technology.com](mailto:support@innovative-technology.com) for further information.

<span id="page-28-4"></span>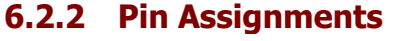

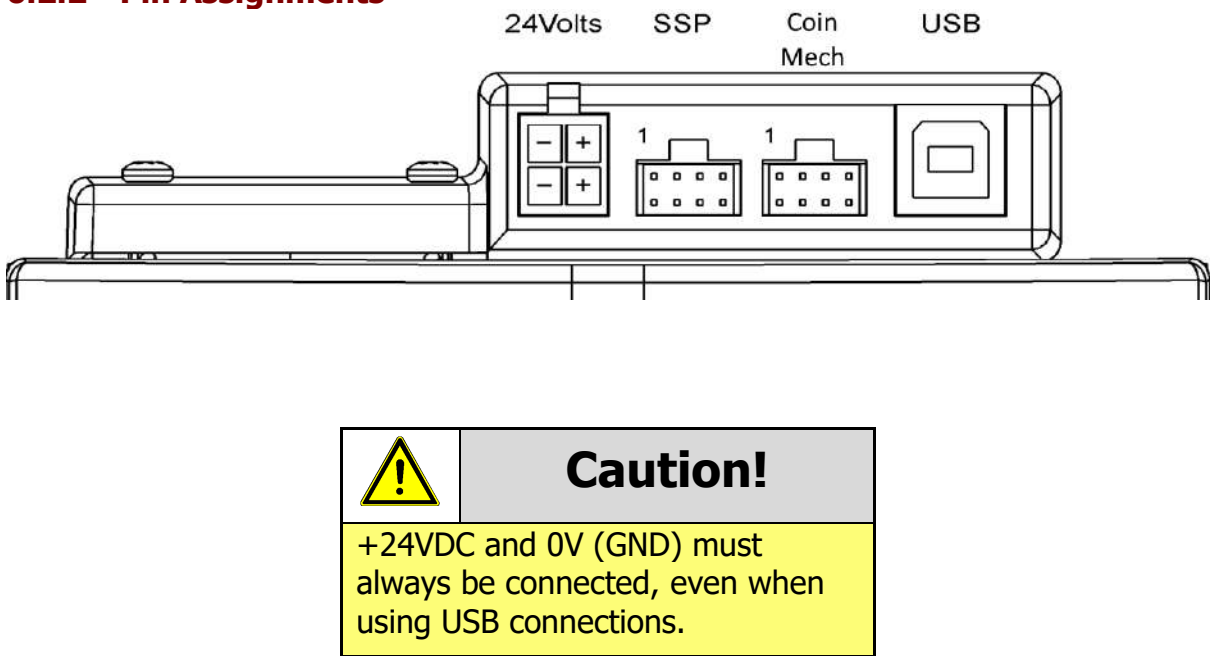

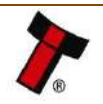

The first connector is a 4 pin socket used to power up the SMART Hopper.

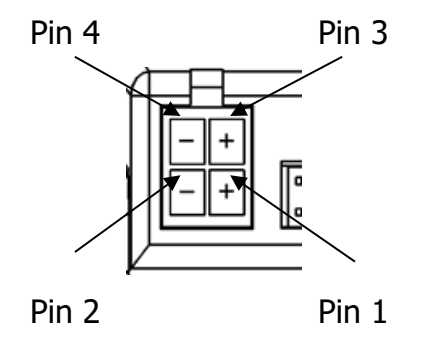

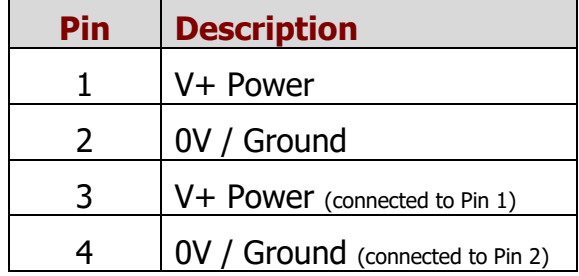

Interface communication from the SMART Hopper unit to the host machine can communicate via SSP or CC2.

The SSP pin numbering of the socket is shown below, as well as an overview of the socket connections:

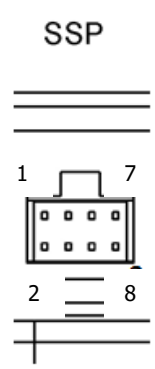

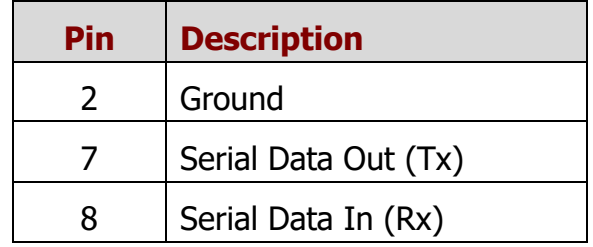

The Coin mech pin numbering of the socket is shown below, as well as an overview of the socket connections:

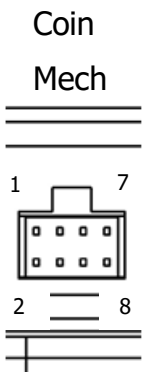

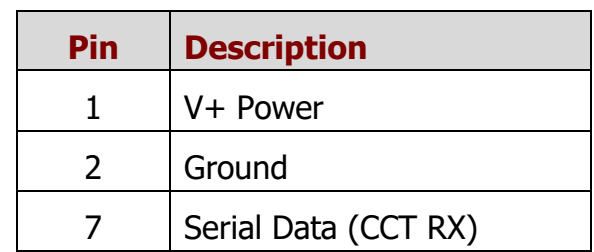

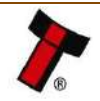

The USB connector is a standard Type B USB socket. The USB socket can be used for programming the SMART Hopper unit and bench testing – a USB 2.0 compliant Type 'A' to 'B' lead can be used to do this. USB cables should be electrically shielded and less than 5 metres long.

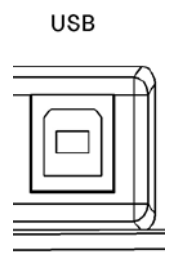

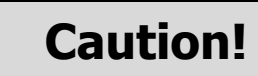

Direct USB should **NOT** be used for Host communications. If USB is required then an IF17 (TTL to USB) should be used.

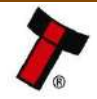

*[<< Back to Contents](#page-1-0)*

#### <span id="page-31-0"></span>**6.2.3 Setup Examples**

The drawings below highlight how to connect the SMART Hopper to an SSP host machine using available cables and interfaces from Innovative Technology Ltd. For cable drawings refer to [11. 1 Cable Drawings](#page-50-1)

#### <span id="page-31-1"></span>6.2.3.1 SSP Setup - SMART Hopper Direct USB **BENCH TESTING**

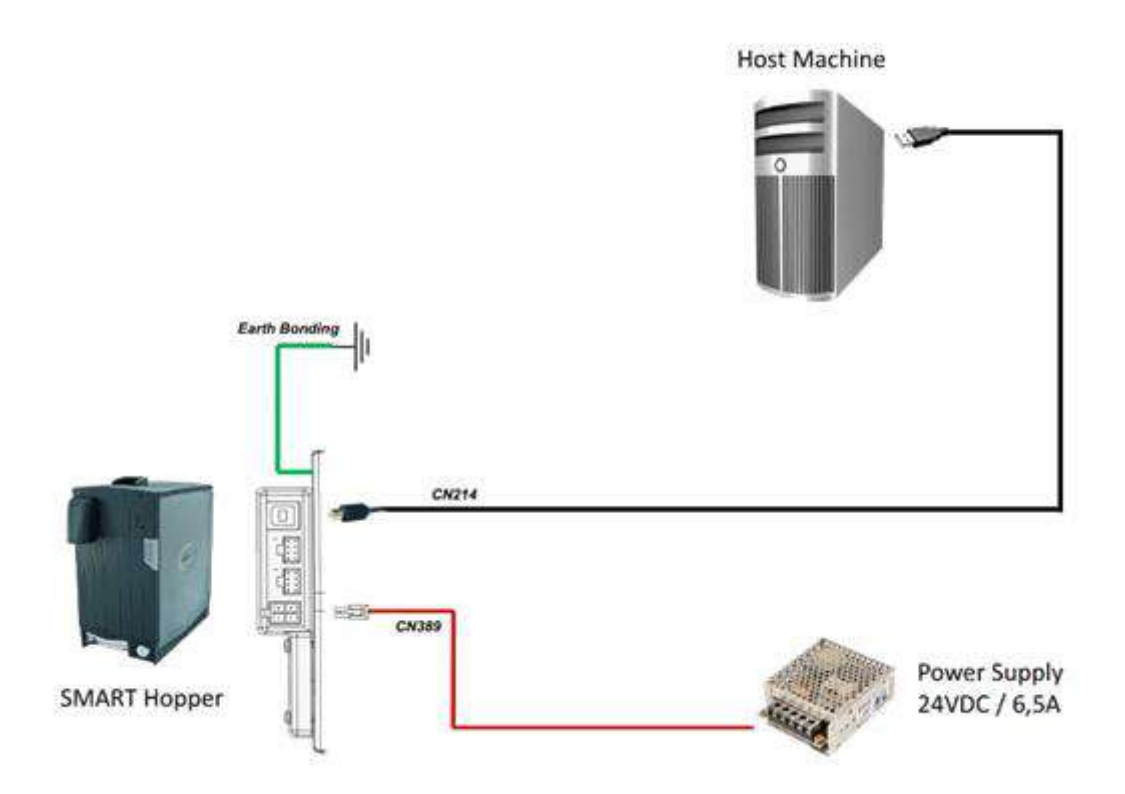

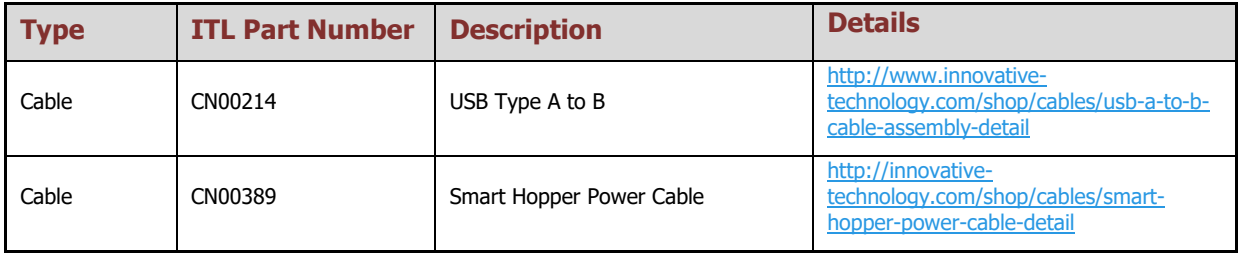

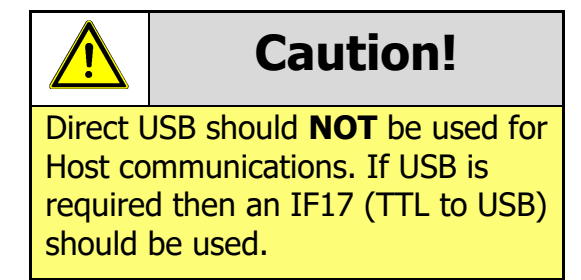

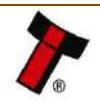

#### <span id="page-32-0"></span>*[<< Back to Contents](#page-1-0)* 6.2.3.2 SSP Setup - SMART Hopper with IF17

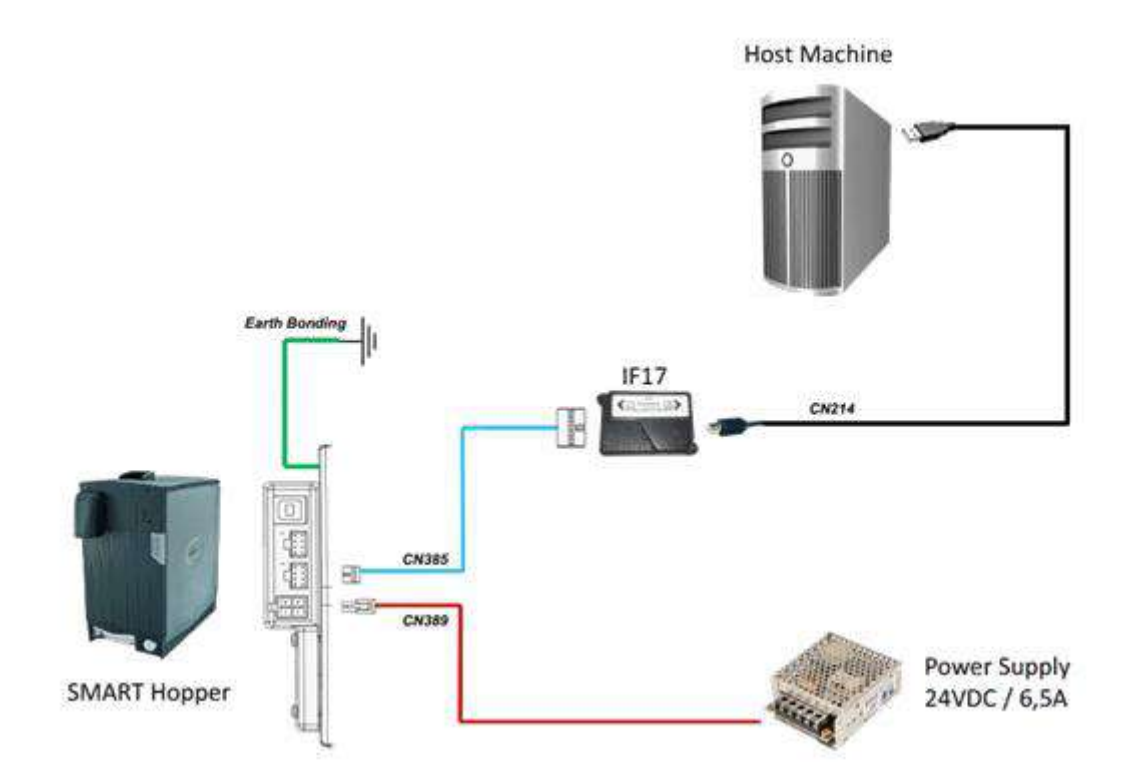

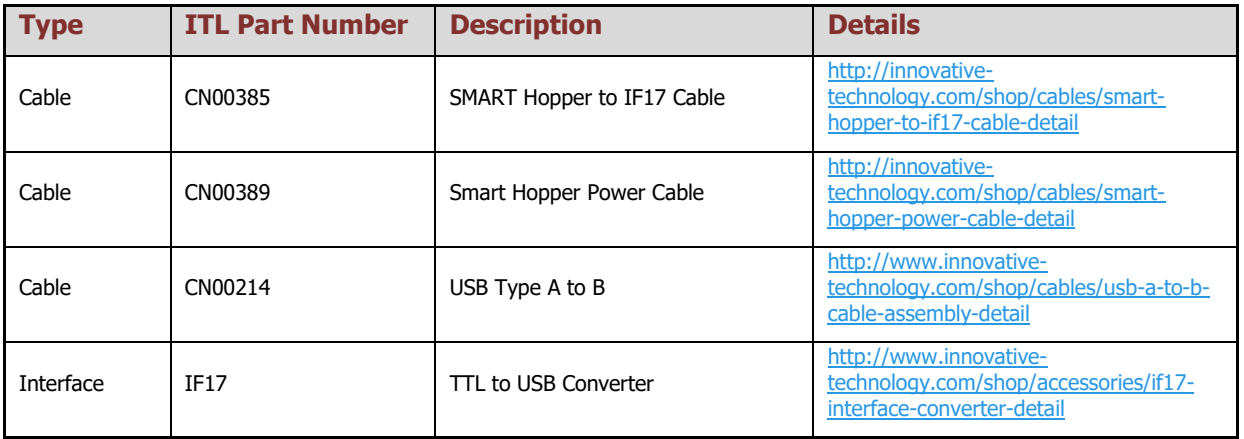

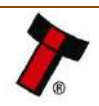

#### <span id="page-33-0"></span>*[<< Back to Contents](#page-1-0)* 6.2.3.3 SSP Setup – SMART Hopper and TEBS

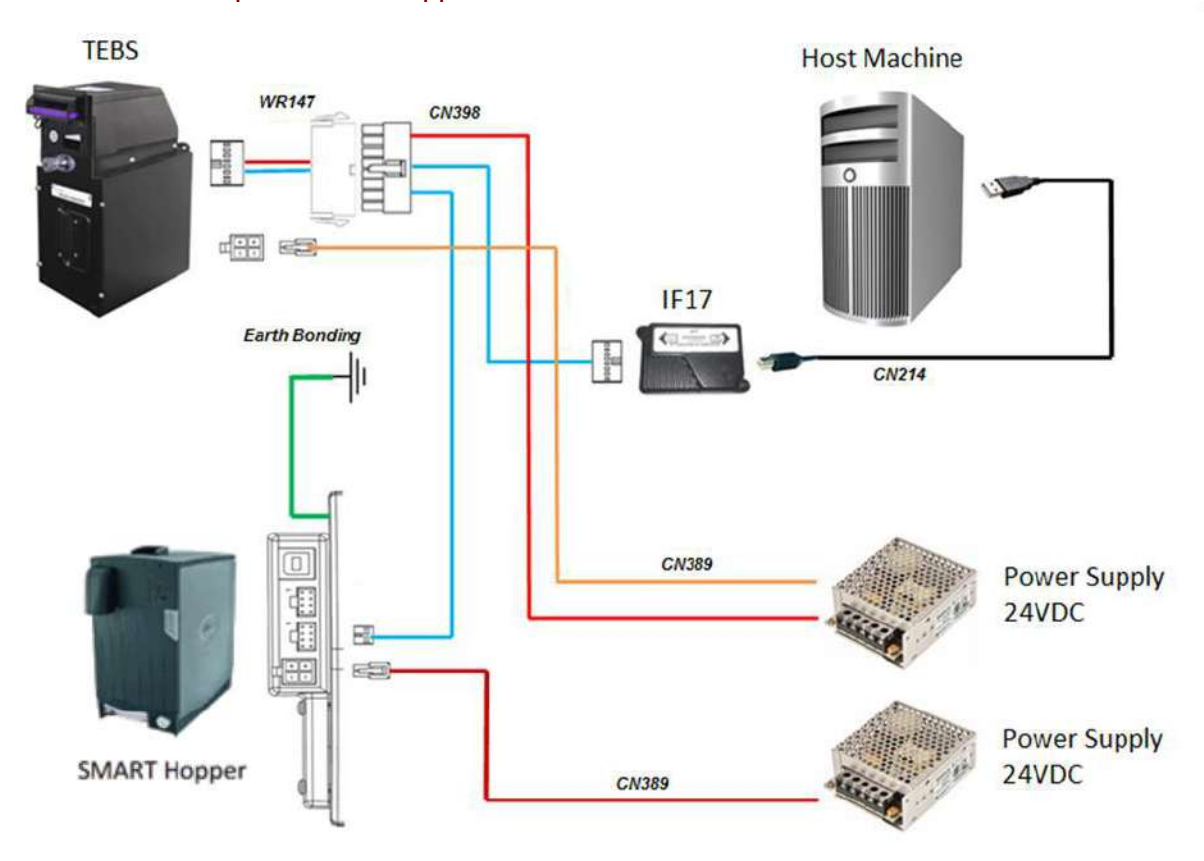

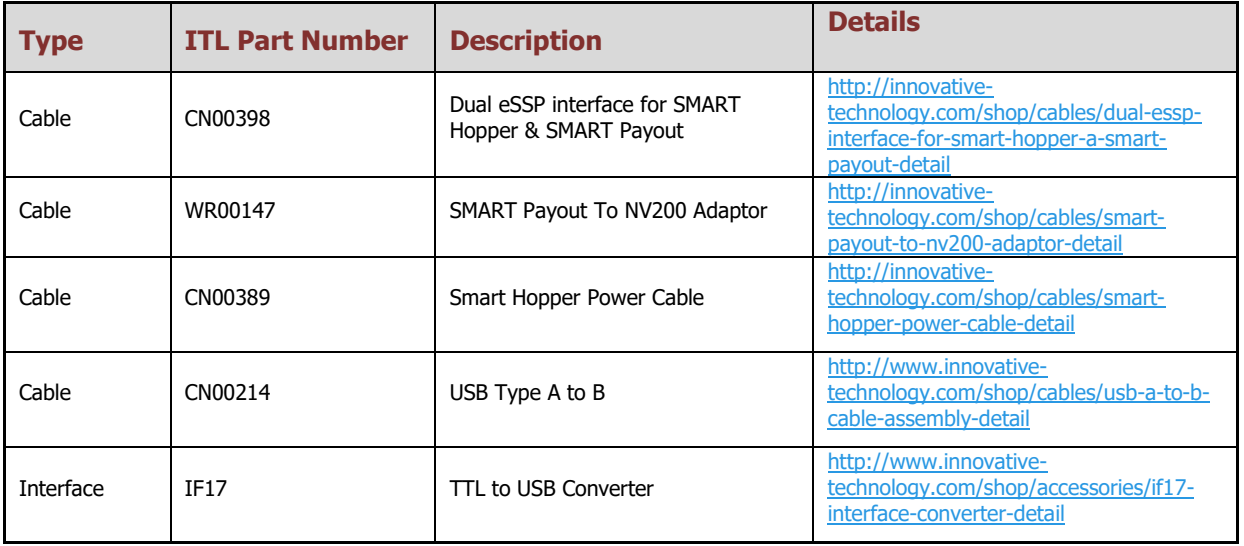

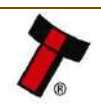

<span id="page-34-0"></span>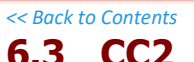

#### <span id="page-34-1"></span>**6.3.1 General Description**

CC2 was designed by Innovative Technology Ltd. to reduce the development time and effort when implementing the SMART Coin System in software environments with existing ccTalk<sup>®</sup> infrastructures, without resigning any features and functionality. CC2 provides SSP features and functionality in a ccTalk® packet format. Contact [support@innovative-technology.com](mailto:support@innovative-technology.com) for CC2 Interface Specification.

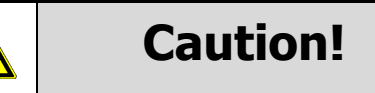

Innovative Technology Ltd. provides full SDK packages including Interface Specification, Implementation Guide as well as source code examples for SSP respectively eSSP only!

#### <span id="page-34-2"></span>**6.3.2 Pin Assignments**

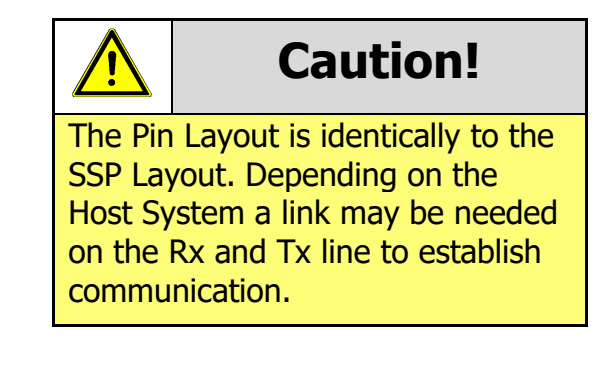

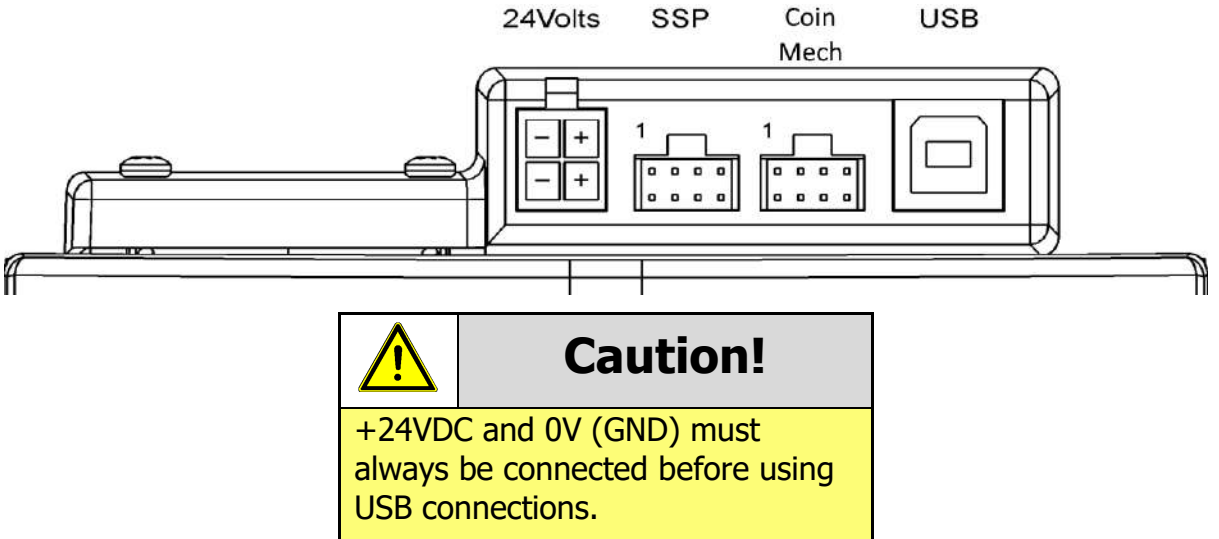

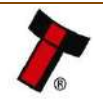

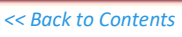

The first connector is a 4 pin socket used to power the SMART Hopper.

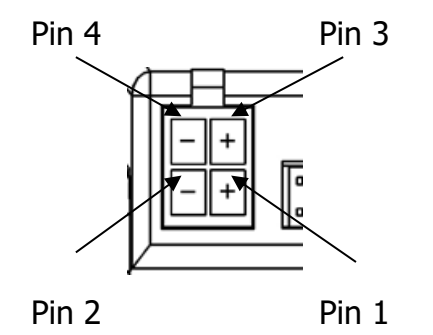

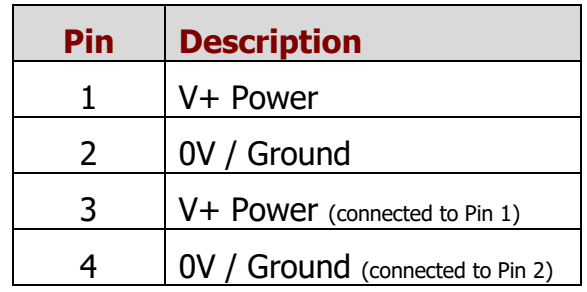

Interface communication from the SMART Hopper unit to the host machine can communicate via SSP or CC2.

The SSP pin numbering of the socket is shown below, as well as an overview of the socket connections:

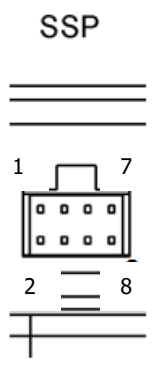

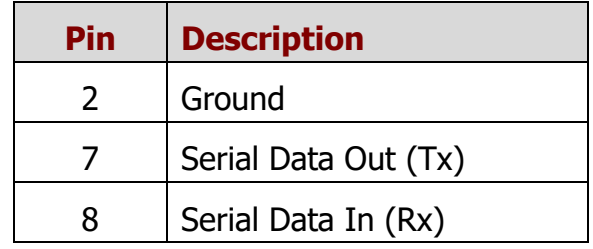

The Coin mech pin numbering of the socket is shown below, as well as an overview of the socket connections:

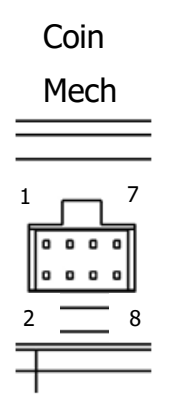

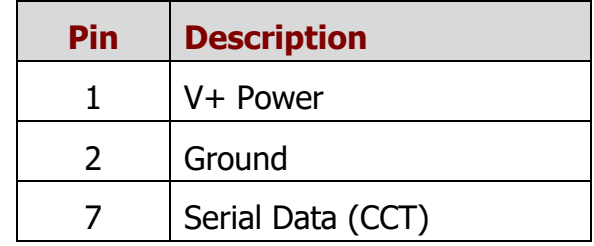

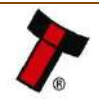

The USB connector is a standard Type B USB socket. The USB socket can be used for programming the SMART Hopper unit and bench testing  $-$  a USB 2.0 compliant Type 'A' to 'B' lead can be used to do this. USB cables should be electrically shielded and less than 5 metres long.

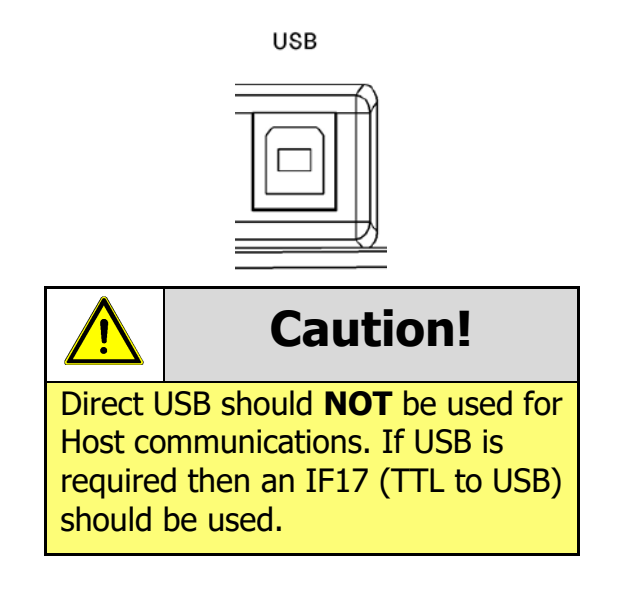

#### <span id="page-36-0"></span>**6.3.3 ccTalk® DES Encryption**

When using ccTalk<sup>®</sup> DES encryption, the SMART Hopper and host machine must exchange a secret key which forms the basis of the communication encryption. This exchange is performed in a Trusted Mode maintaining security. The Trusted Mode can only be entered by a physical access to the SMART Hopper. Refer to [11.5 ccTalk](#page-57-0)  [DES Encryption](#page-57-0) – Trusted Mode for details.

#### <span id="page-36-1"></span>**6.3.4 Setup Example Drawing/s**

Refer to the SSP setup example drawing in [6.2.3 Setup Examples.](#page-31-0) Depending on the host system a link between the Rx and Tx line may be needed to establish communication.

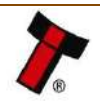

# <span id="page-37-0"></span>**7 ROUTINE MAINTENANCE**

### <span id="page-37-1"></span>**7.1 Introduction**

The SMART Hopper has been designed to minimise any performance variation over time. Much of this is achieved by careful hardware and software design. However, depending upon the environment the SMART Hopper may at some time require cleaning, belt changing or note path clearing.

### <span id="page-37-2"></span>**7.2 Recommended Cleaning Intervals**

Innovative Technology Ltd recommends cleaning the optical lenses every month or as required. Dirt, dust or other residue leads to bad coin acceptance and other performance degradation. Refer to [9.6 Cleaning the SMART Hopper9.6](#page-45-0) for comprehensive cleaning instructions.

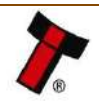

<span id="page-38-0"></span>*[<< Back to Contents](#page-1-0)*

# **8 FIRST LEVEL SUPPORT**

# <span id="page-38-1"></span>**8.1 Bezel/Status LED Flash Codes**

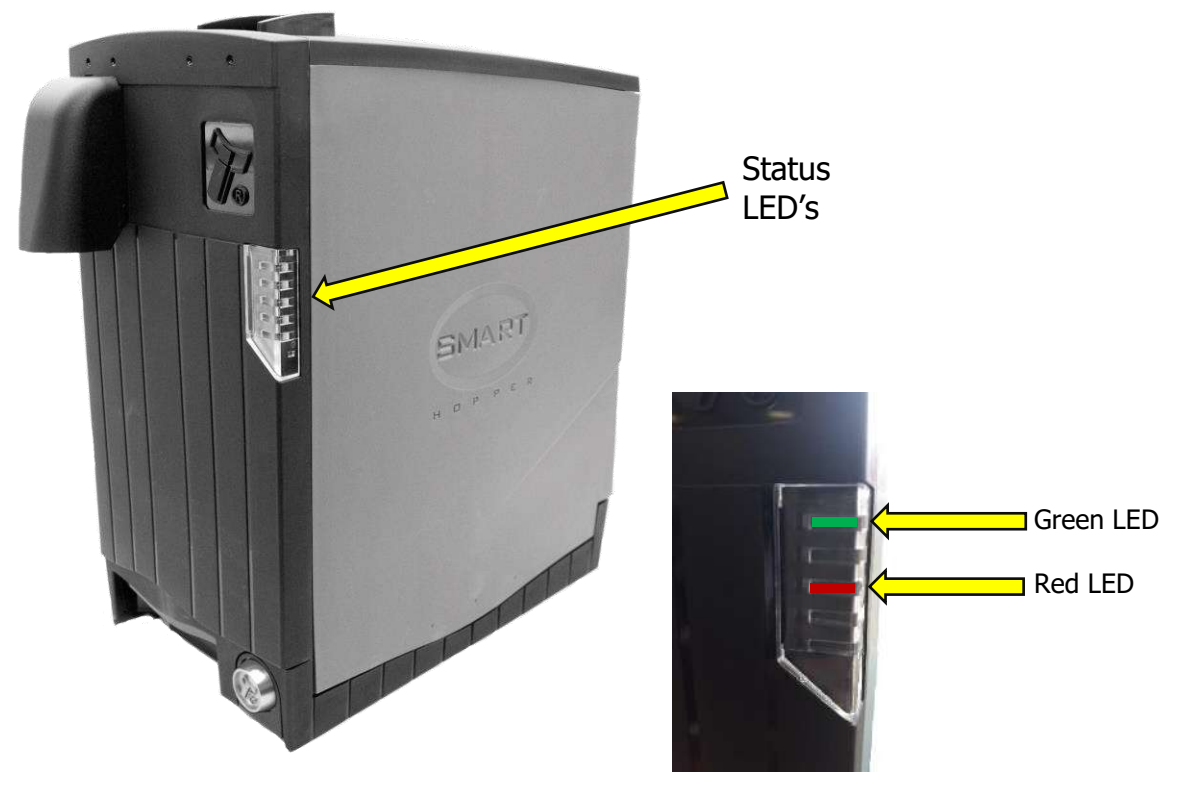

# <span id="page-38-2"></span>**8.2 Status LED Flash Codes**

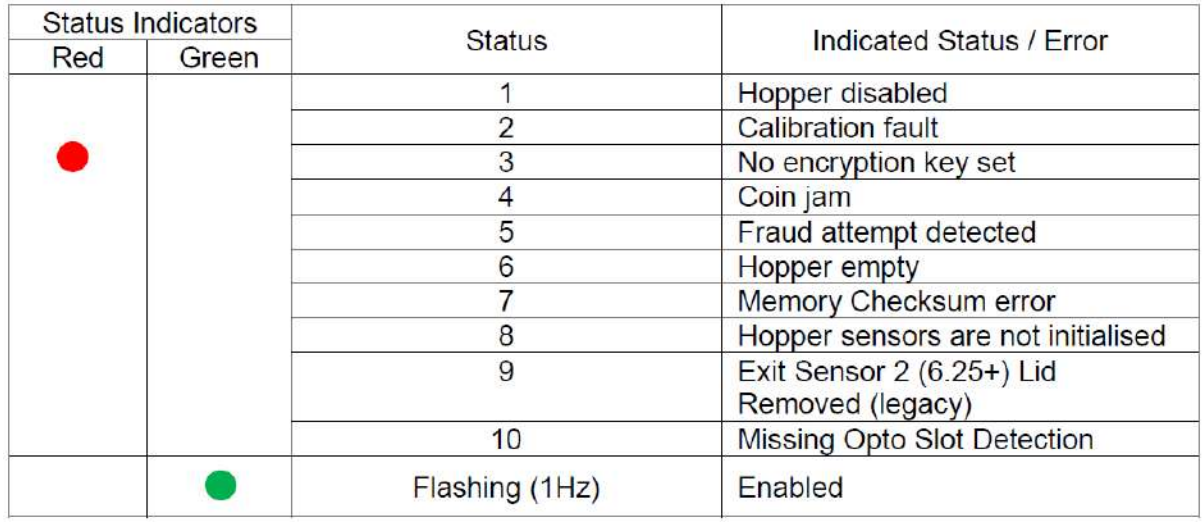

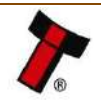

*[<< Back to Contents](#page-1-0)*

# <span id="page-39-0"></span>**9 SECOND LEVEL SUPPORT**

# <span id="page-39-1"></span>**9.1 Introduction**

This section contains the essential information that the field engineer needs to clean, maintain and fault find a SMART Hopper that is installed in a host machine.

# <span id="page-39-2"></span>**9.2 Fault Finding Flow Chart**

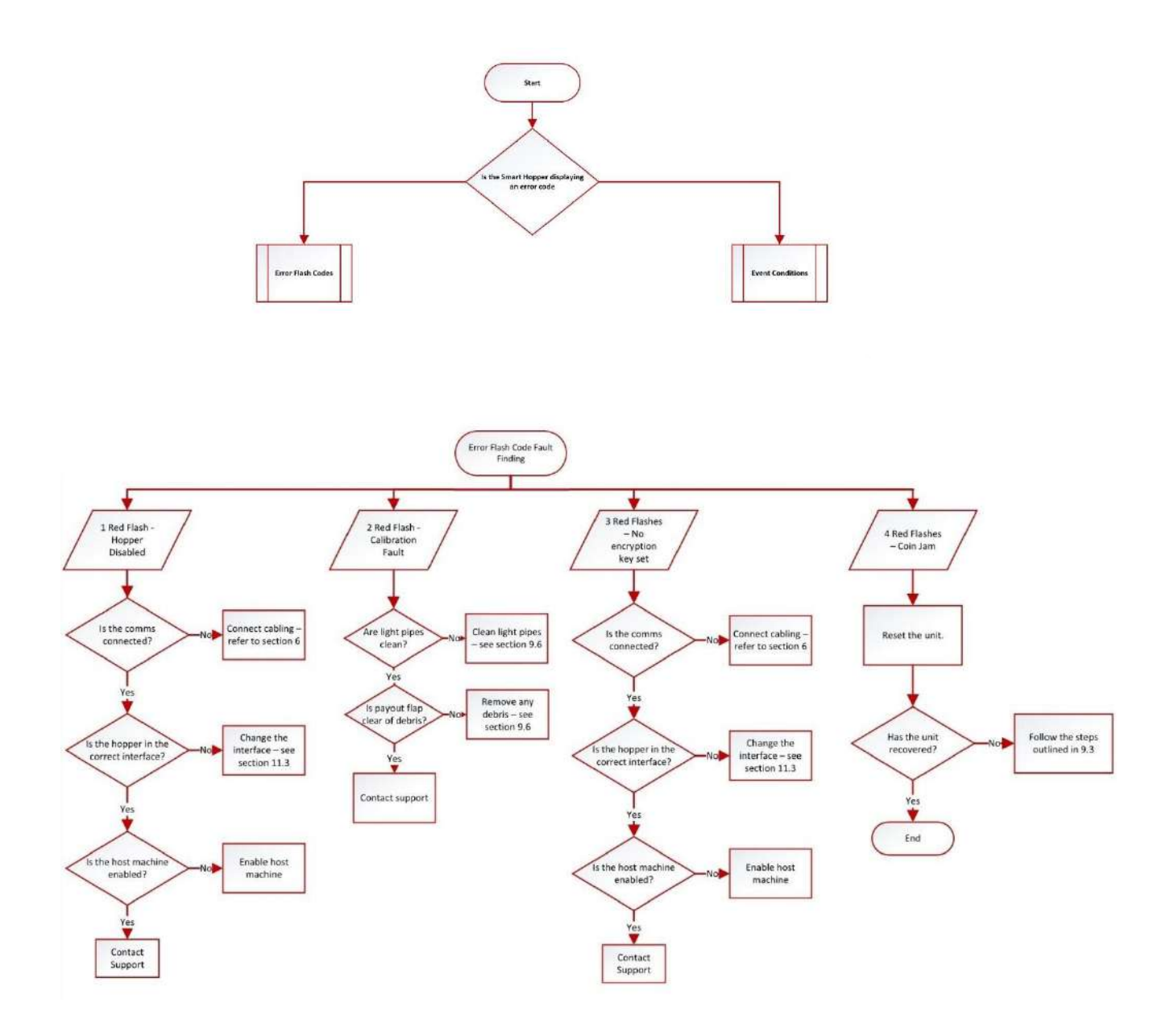

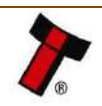

*[<< Back to Contents](#page-1-0)*

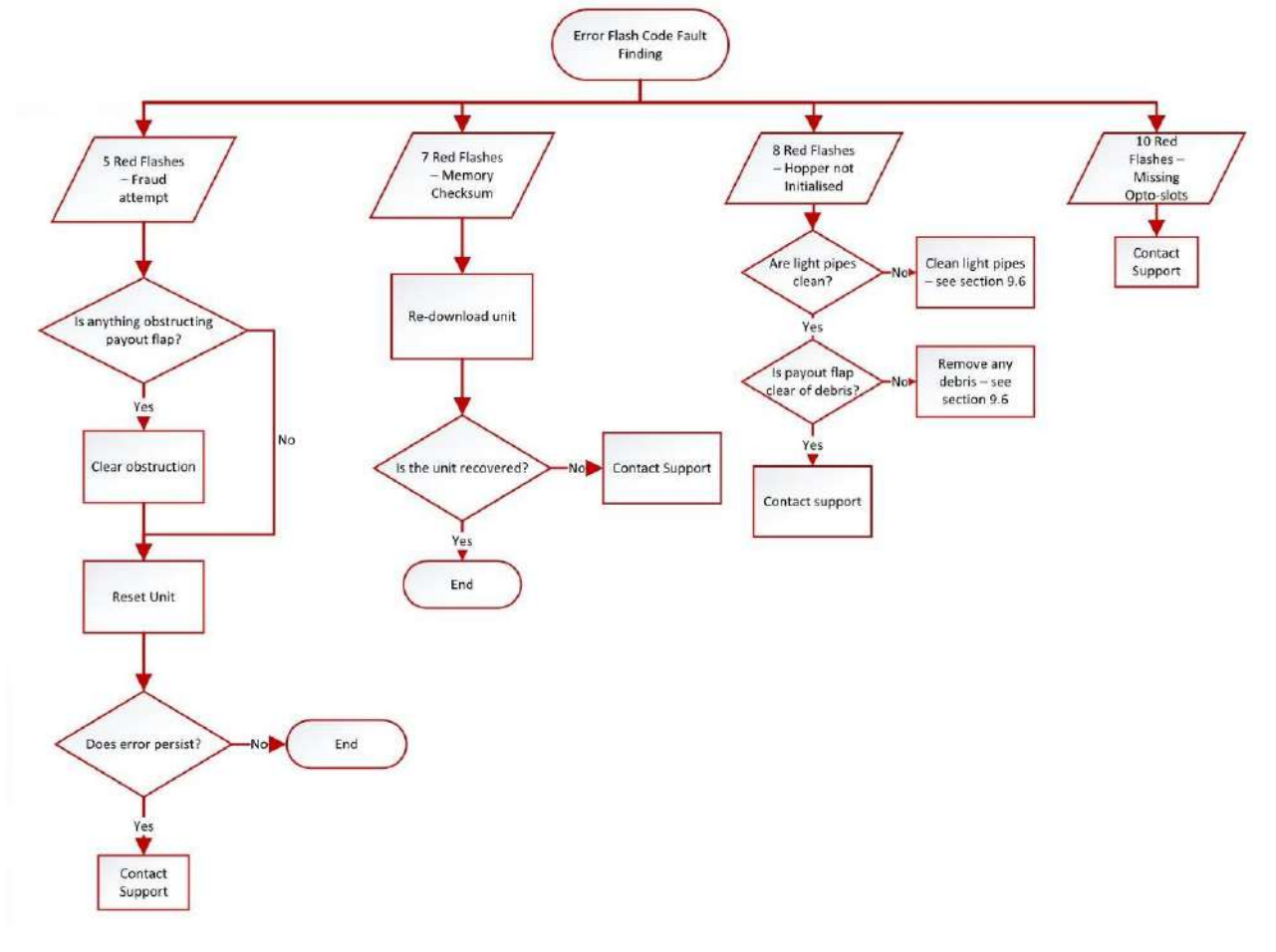

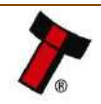

*[<< Back to Contents](#page-1-0)*

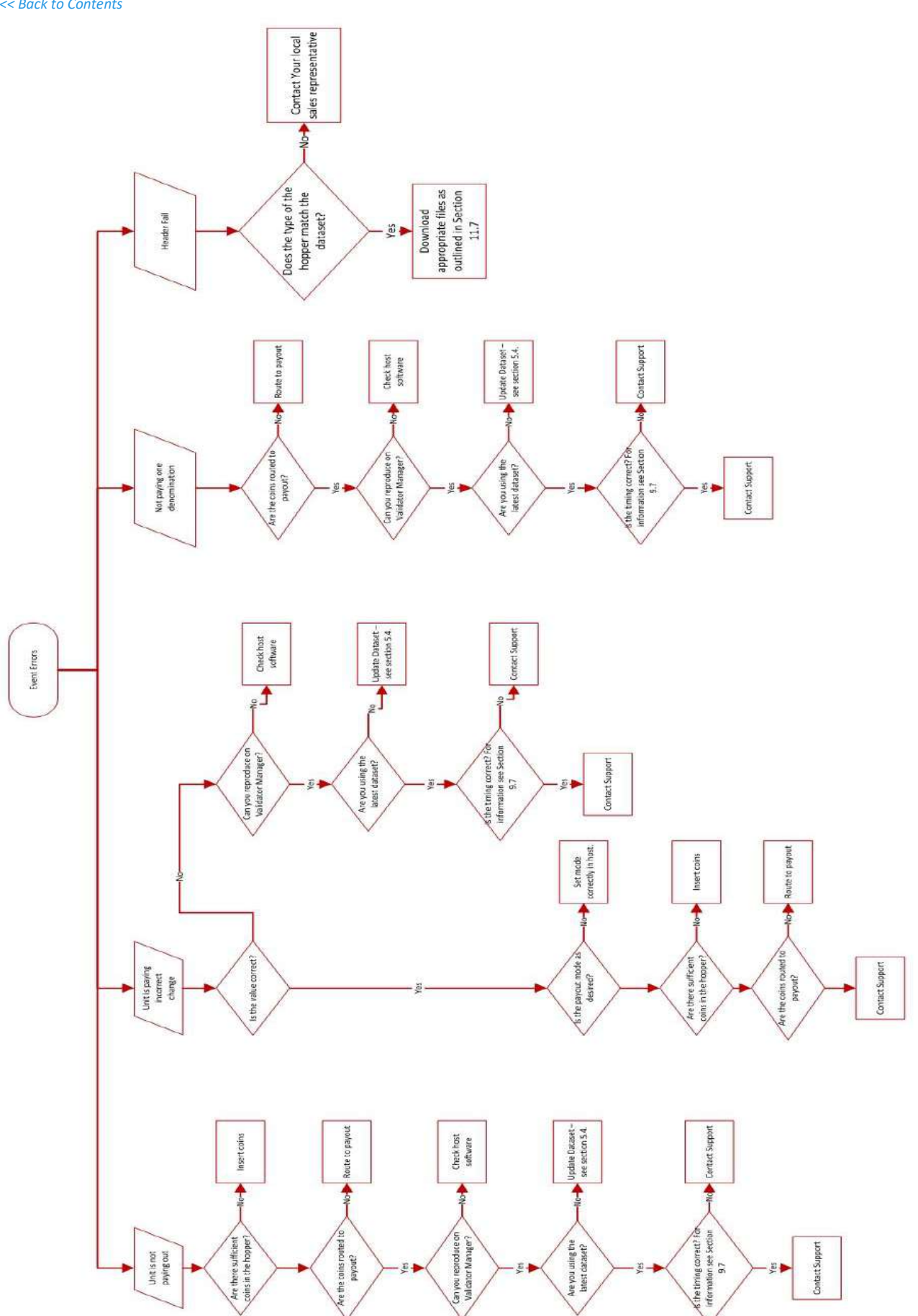

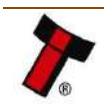

# <span id="page-42-0"></span>**9.3 Clearing a Jam**

#### **1. Base Plate Removal**

Press the latch on the front of the SMART Hopper to release it from the baseplate as described in [4.3](#page-14-1)  **[Baseplate Mounting](#page-14-1)** 

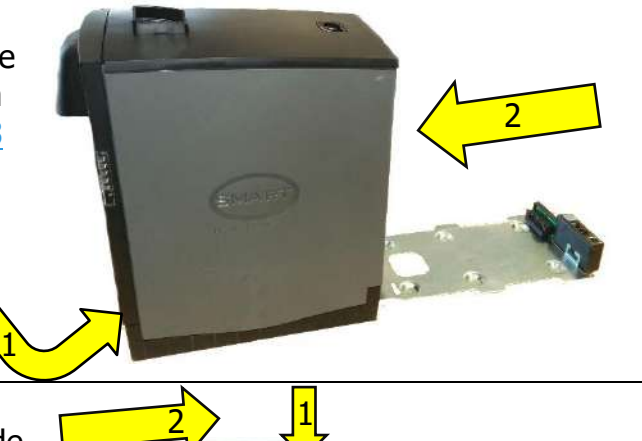

**2. Remove Lid** Press the latch on the lid and slide it back to remove the lid.

**3. Empty the Coin Bowl** Empty all the coins from the SMART Hopper.

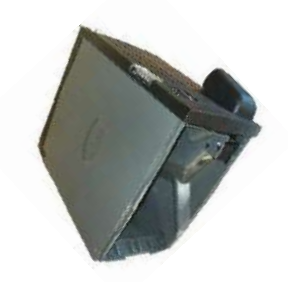

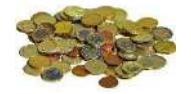

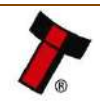

# **4. Clear the Jam**

Turn the disk anti-clockwise to clear the jam.

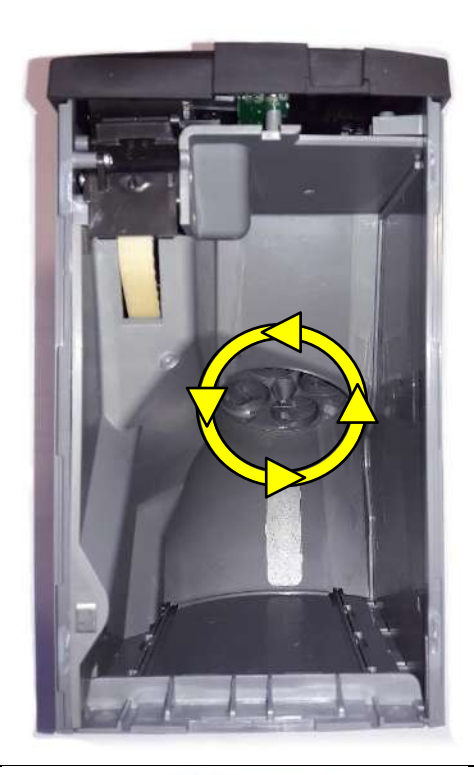

# **5. Belt Clearing**

While continuing to turn the disk collect the coins that will exit at the top of the conveyor belt.

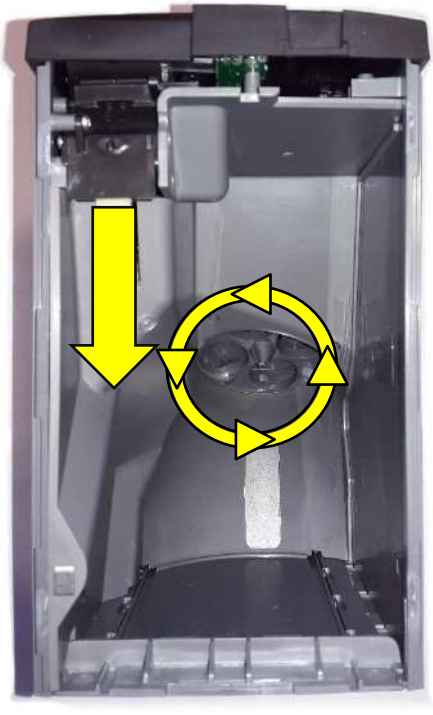

### **6. Finished**

Once the jam is clear replace the coins and lid. Then re-attach the baseplate.

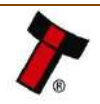

#### *[<< Back to Contents](#page-1-0)*

# <span id="page-44-0"></span>**9.4 Checking Power Connections**

#### **1. Power Cable**

Check if the power cable is correctly fitted.

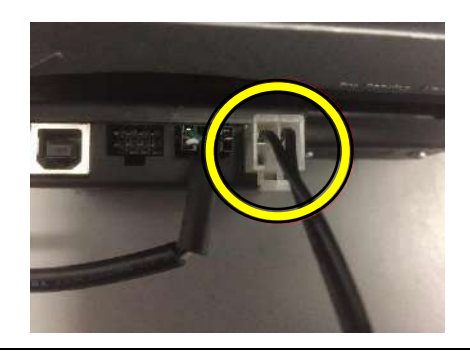

**2. Power Specification** Check if the power supply meets the specification in section [4.1.1.3. Power Supply.](#page-11-5)

# <span id="page-44-1"></span>**9.5 Checking Communication Connections**

#### **1. Communication Cable** Check if the communication cable is correctly fitted.

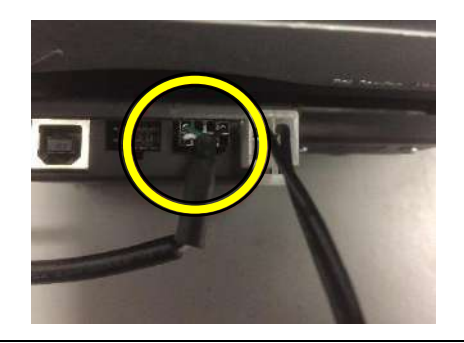

**2. Interface Specification** Check if the communication cable and the machine setup meets the desired interface specification from section [6 Protocols and](#page-28-0)  **[Interfacing](#page-28-0)** 

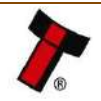

# <span id="page-45-0"></span>**9.6 Cleaning the SMART Hopper**

#### **1. Base Plate Removal**

Press the latch on the front of the SMART Hopper to release it from the baseplate as described in [4.3](#page-14-1)  [Baseplate Mounting](#page-14-1)

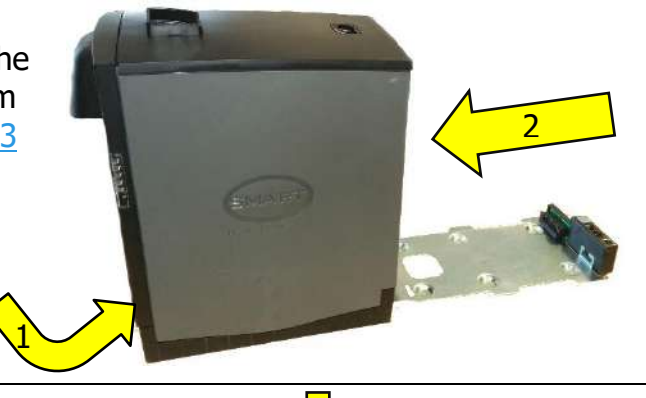

**2. Lid Removal** Press the latch on the lid and slide it back to remove the lid.

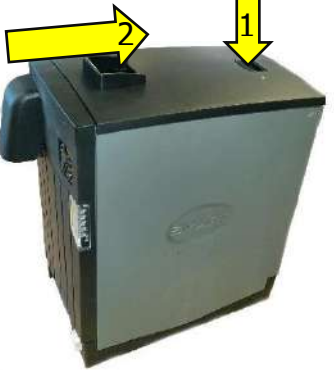

**3. Nozzle Removal** Remove nozzle as described in [4.2 Nozzle Mounting](#page-13-0)

**4. Remove the Front Panel** From the top pull down and right (twist) the panel and the panel clips off.

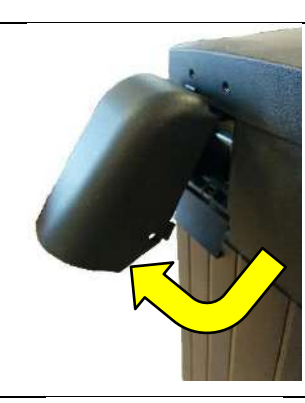

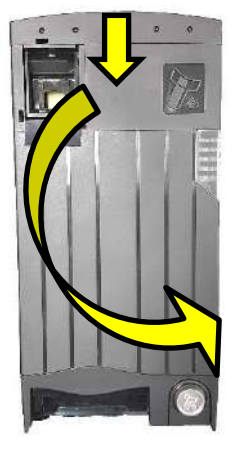

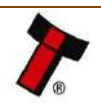

#### **5. Cleaning Light Pipes & Sensors**

Clean the light pipes in the middle of the coin exit. With access to the PCB area it is now also possible to clean the sensor area.

The light pipes need cleaning frequently.

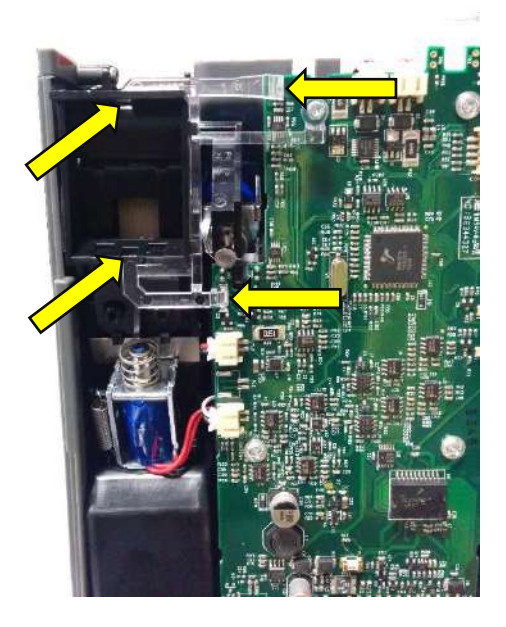

**6. Cleaning Solenoid Actuators** Remove the solenoid actuators to clean them.

The solenoid actuators need to be cleaned occasionally.

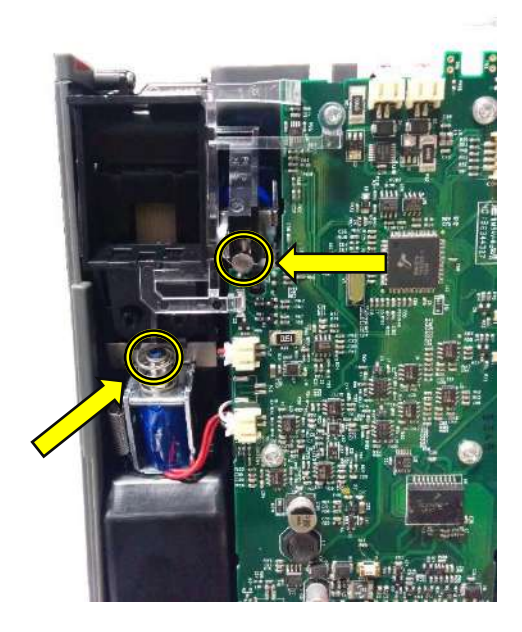

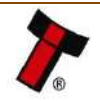

# <span id="page-47-0"></span>**9.7 Timing Check**

#### **1. Base Plate Removal**

Press the latch on the front of the SMART Hopper to release it from the baseplate as described in [Baseplate Mounting](#page-14-1)

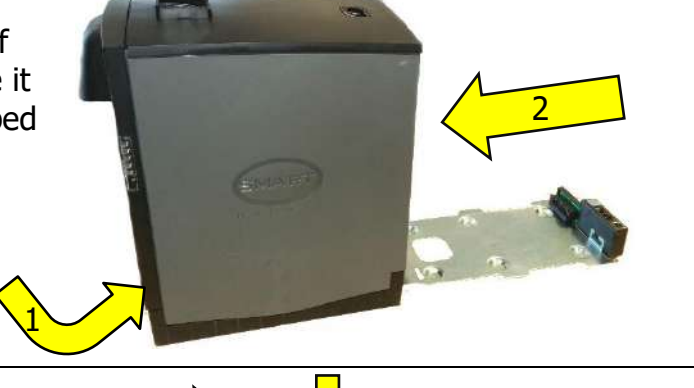

**2. Lid Removal** Press the latch on the lid and slide it back to remove the lid.

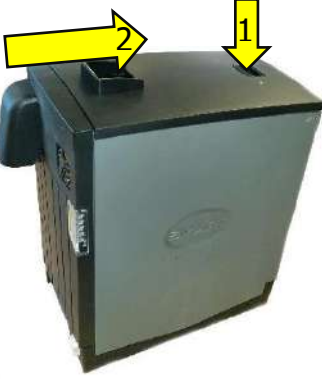

#### **3. Check Timing**

Turn the disk until the tooth on the belt is about disappear under the plastic. The disk should be aligned with the rear panel.

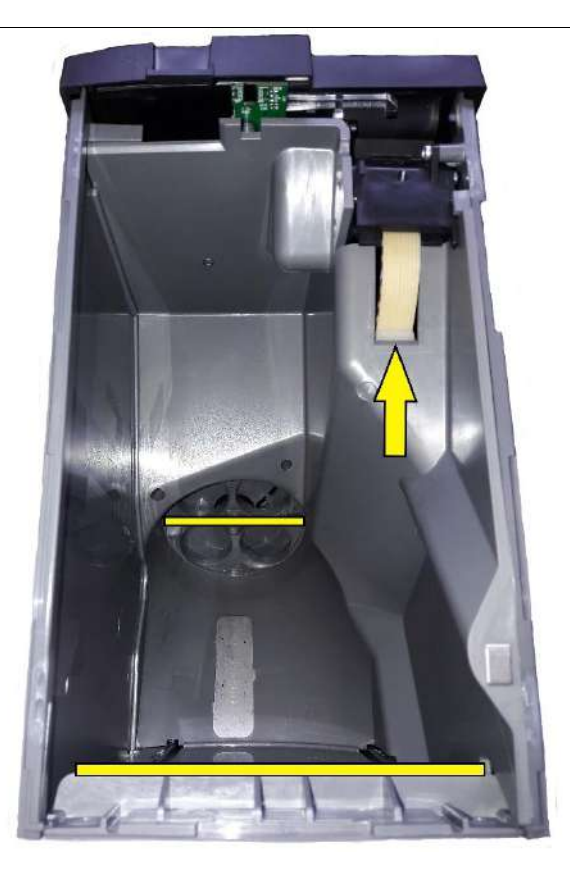

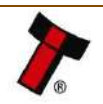

#### <span id="page-48-0"></span>*[<< Back to Contents](#page-1-0)* **9.8 Checking Pay-out Flap**

**1. Pay-out chute Removal** Remove pay-out chute as described in [4.2.2 Nozzle Removal](#page-14-0)

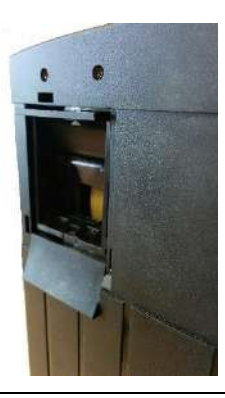

**2. Check Flap** Push and release the flap. The flap should move freely and spring back in to the closed position.

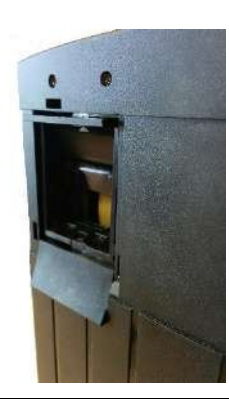

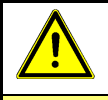

# **Caution!**

Do not use solvent based cleaners such as alcohol, petrol, methylated spirits, white spirit or PCB cleaner. This will result in permanent damage to the SMART Hopper, only use a mild detergent.

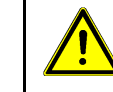

**Caution!**

Dirt, dust or other residue causes bad note acceptance rates and other performance degradation. The recommended cleaning interval is once a month!

![](_page_48_Picture_12.jpeg)

# <span id="page-49-0"></span>**10 COMPLIANCES AND APPROVALS**

# <span id="page-49-1"></span>**10.1 EC Declaration of Conformity**

- RoHS
- EN Directives
- UL
- REACH
- WEEE

Contact [support@innovative-technology.com](mailto:support@innovative-technology.com) for further information. Detailed information is available on request.

![](_page_49_Picture_10.jpeg)

*[<< Back to Contents](#page-1-0)*

# <span id="page-50-0"></span>**11 APPENDIX**

### <span id="page-50-1"></span>**11.1 Cable Drawings**

All parts can be purchased as part of the ITL development kit, details of which can be found on ITLs website. [Development Kit Link](http://innovative-technology.com/shop/accessories/standar-development-kit-detail)

![](_page_50_Figure_5.jpeg)

![](_page_50_Picture_6.jpeg)

![](_page_51_Figure_0.jpeg)

*[<< Back to Contents](#page-1-0)*

![](_page_51_Figure_2.jpeg)

![](_page_51_Picture_3.jpeg)

*[<< Back to Contents](#page-1-0)*

![](_page_52_Figure_2.jpeg)

![](_page_52_Picture_3.jpeg)

The following cable is avilable seperatly.

![](_page_53_Figure_3.jpeg)

![](_page_53_Picture_4.jpeg)

#### <span id="page-54-0"></span>*[<< Back to Contents](#page-1-0)* **11.2 Lock Specifications**

![](_page_54_Figure_2.jpeg)

![](_page_54_Picture_3.jpeg)

#### *[<< Back to Contents](#page-1-0)*

# <span id="page-55-0"></span>**11.3 Switching to Programming Mode (SSP)**

#### <span id="page-55-1"></span>**11.3.1 Units Pre-Revision 30**

Units before revision 30 can only use ITL software to change the Interface.

ccTalk Pay In & Pay-out System (**CPIPS**) software is required and is available from ITLs website software downloads section.

Connect the SMART Hopper as seen in SSP Setup – [SMART Hopper with IF17](#page-32-0) run CPIPS.

**1. CPIPS** Run CPIPS application then select Start-up. CPIPS will scan available communication ports for ccTalk devices and connect automatically.

Innovative Technology Ltd Cctalk Payln-Payout System (CPIPS)

![](_page_55_Picture_148.jpeg)

#### **2. Menus**

Once connected select the Utilities tab from the top followed by Set Device Interface. Then double click the SMART Hopper device option.

![](_page_55_Picture_12.jpeg)

![](_page_55_Picture_13.jpeg)

![](_page_55_Picture_14.jpeg)

#### *[<< Back to Contents](#page-1-0)*

#### **3. Setting Interface**

Double click SSP to select eSSp Interface. The SMART Hopper will now reset and be available to use in Validator Manager for reprogramming, updating and running.

![](_page_56_Picture_108.jpeg)

#### <span id="page-56-0"></span>**11.3.2 Units from Revision 30**

Unit from Revision 30 onwards can use the button on the front of the SMART Hopper to change to programming mode refer to [11.6 Switching to Programming](#page-55-0)  [Mode \(SSP\).](#page-55-0)

# <span id="page-56-1"></span>**11.4 Free Fall Cashbox Advice**

Ensure that there is space below the **exit chute** to allow the coins to fall clear of the coin exit.

![](_page_56_Picture_9.jpeg)

![](_page_56_Picture_10.jpeg)

# <span id="page-57-0"></span>**11.5 ccTalk DES Encryption – Trusted Mode**

When set to CC2 with DES enabled. DES trusted mode can be entered by resetting all denomination levels to 0. On a power cycle the SMART Hopper will automatically enter DES trusted mode for 2 minutes to allow for pairing to the host. The easiest way to set all levels to zero is to run an empty cycle.

### <span id="page-57-1"></span>**11.6 Configuration Button Functions**

From Revision 30 of the hopper a configuration button has been added to the front of the SMART Hopper.

![](_page_57_Picture_149.jpeg)

# <span id="page-57-2"></span>**11.7 File Naming Convention**

![](_page_57_Figure_8.jpeg)

![](_page_57_Picture_9.jpeg)

#### <span id="page-58-0"></span>*[<< Back to Contents](#page-1-0)* **11.8 Energy Profiles**

# <span id="page-58-1"></span>**11.8.1 Power up**

![](_page_58_Figure_3.jpeg)

<span id="page-58-2"></span>![](_page_58_Figure_4.jpeg)

![](_page_58_Figure_5.jpeg)

![](_page_58_Picture_6.jpeg)

#### <span id="page-59-0"></span>*[<< Back to Contents](#page-1-0)* **11.8.3 Pay out**

![](_page_59_Figure_2.jpeg)

### <span id="page-59-1"></span>**11.8.4 Empty**

![](_page_59_Figure_4.jpeg)

![](_page_59_Picture_5.jpeg)

#### <span id="page-60-0"></span>*[<< Back to Contents](#page-1-0)* **11.8.5 Coin Jam**

![](_page_60_Figure_2.jpeg)

![](_page_60_Picture_3.jpeg)